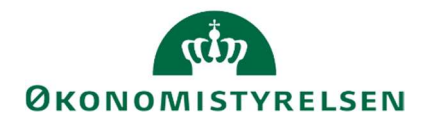

# Udgiftsopfølgning 1 i SBS for institutioner

Vejledning i udarbejdelse af prognose til udgiftsopfølgning for institutioner

Version 1.0. 04. april 2024

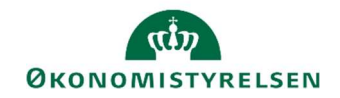

# Indhold

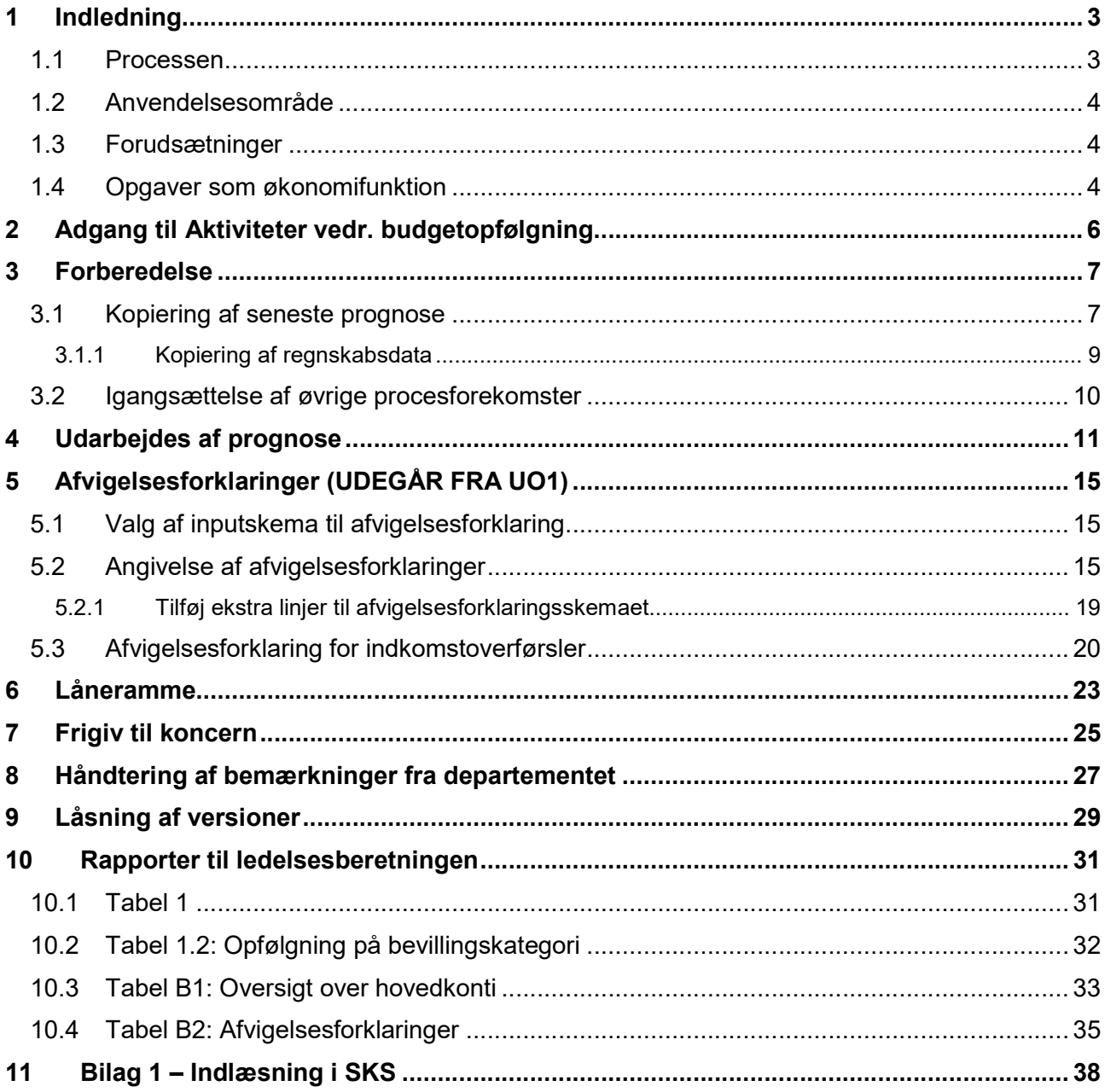

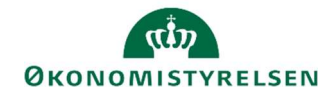

# 1 Indledning

I denne vejledning gennemgås processen for at udarbejde udgiftsopfølgning 1 vha. Statens Budgetsystem (SBS) for relevante økonomimedarbejdere i institutioner.

Vejledningen henvender sig til institutioner, der anvender SBS til at udarbejde prognoser som skal frigives til deres departement i forbindelse med en udgiftsopfølgning.

#### 1.1 Processen

Den helt overordnede proces for udarbejdelsen af udgiftsopfølgningen i SBS er skitseret i nedenstående procesdiagram:

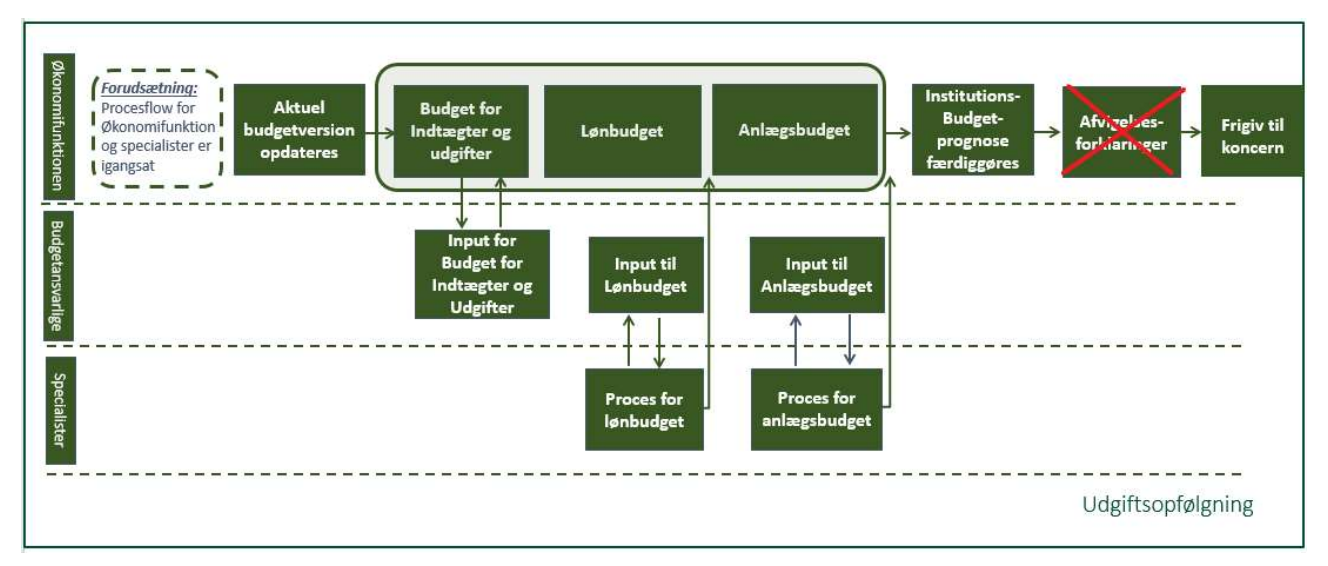

\*Afvigelsesforklaringer indgår ikke i uo1.

Hovedprocessen består af følgende aktiviteter:

- Økonomifunktionen kopierer forrige budgetversion til aktuel budgetversion.
- Økonomifunktionen starter ét eller flere procesflow, der har til formål at indsamle budgetbidrag fra lokale budgetansvarlige og evt. bidrag fra anlægs- og eller/lønspecialister (valgfri).
- Bidrag fra budgetansvarlige og specialister konsolideres i institutionsbudgettet og økonomifunktionen kan foretage egne justeringer, så budgettet efterfølgende låses som institutionens aktuelle prognose (valgfri).
- Institutionernes økonomifunktioner konsoliderer deres egne prognoser, med eller uden bidrag fra de budgetansvarlige, og udarbejder afvigelsesforklaringer på hovedkontoniveau.
- Institutionerne angiver udnyttelsesgraden af lånerammen.
- Den aktuelle prognose frigives til koncernversionen. Departementet sammenholder de indmeldte prognoser med finansårets bevilling i alt og tager stilling til evt. afvigelser i dialog med institutionernes økonomifunktioner. Såfremt der i denne proces opstår behov for at justere prognosen, gøres dette af institutionerne i institutionsversionen, der dermed også justerer afvigelsesforklaringer og frigiver til koncernversionen igen.
- Når den nyeste prognose for året er godkendt af departementet, skal institutionen udlæse prognosefiler fra SBS til indlæsning i SKS.

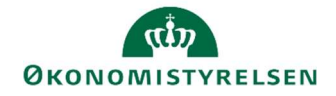

Den præcise tilrettelæggelse af udgiftsopfølgninger for et ministerområde, herunder den interne proces og dialog for fastlæggelse af prognosen for et ministerområde, fastlægges lokalt af det ansvarlige departement.

#### 1.2 Anvendelsesområde

Vejledningen kan anvendes i forbindelse med udarbejdelse af udgiftsopfølgning 1.

#### 1.3 Forudsætninger

Denne vejledning tager udgangspunkt i den overordnede proces for udarbejdelse af prognosen til udgiftsopfølgningen. Hvis man som en del af processen anvender budgetansvarlig, løn- eller anlægsmodulet i SBS henvises der til særskilte vejledninger, som ligger på Økonomistyrelses hjemmeside.

En stor del af de opgaver, der beskrives i denne vejledning, forudsætter ikke i sig selv, at dele af budgetprocessen er uddelegeret. De fleste af vejledningens delopgaver skal således foretages, uanset om der uddelegeres til budgetansvarlige, løn- og anlægsspecialister eller ej.

Endvidere forudsættes det, at økonomifunktionen har et procesflow tilgængeligt med rapporter og inputskemaer til økonomifunktionens arbejdsopgaver. Hvis der ikke er et eksisterende procesflow, henvises til manual for lokale systemadministratorer på økonomistyrelsens hjemmeside for vejledning i at oprette et procesflow.

Navngivning af relevante budgetversioner ved udgiftsopfølgning 1-3.

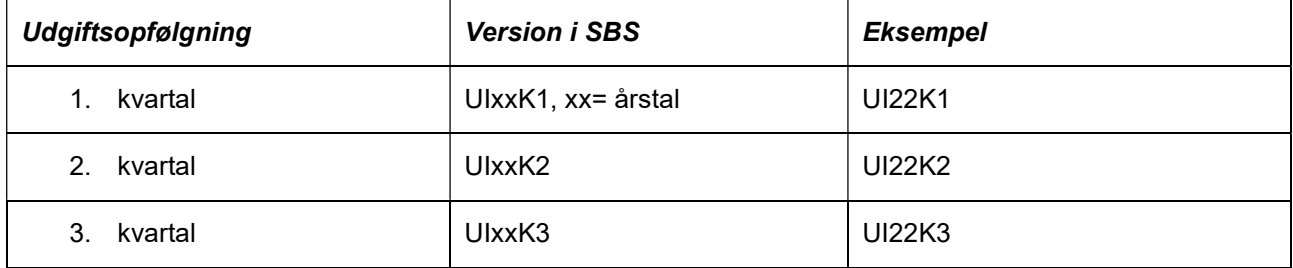

#### 1.4 Opgaver som økonomifunktion

I det følgende gennemgås nedenstående opgaver som de er tilrettelagt for økonomifunktionen:

- Adgang til aktiviteter: Her gennemgås, hvordan du kommer frem til procesflows i SBS.
- Forberedelse: Her kopierer økonomifunktionen budgetposter fra tidligere budgetversion ind i den version, hvori der skal foretages korrektioner. Tilsvarende kan økonomifunktionen vælge at kopiere budgetkommentarer fra tidligere version ind i en ny budgetversion.
- Udarbejdelse af prognose: I denne fase kontrollerer og efterbehandler økonomifunktionen de budgetbidrag, der er indhentet fra budgetansvarlige og/eller fra anlægs- og lønspecialister. Slutresultatet er en færdig prognose (budgetversion) for den kommende periode.
- Låneramme: Her angives den forventede udnyttelse af lånerammen pr. bogføringskreds.
- Overfør institutionsbudget til koncern: Når institutionsbudgettet foreligger, kan økonomifunktionen overføre det til koncernniveau ved hjælp af en kopieringsfunktion.

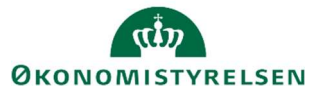

**·** Låsning af budget: Når økonomifunktionen har foretaget budgetkorrektioner og afgivet afvigelsesforklaringer kan budgetversionen låses. Derved er det ikke muligt at foretage ændringer i versionen.

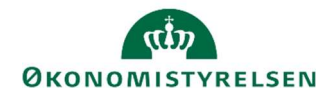

# 2 Adgang til Aktiviteter vedr. budgetopfølgning

I det følgende forudsættes, at der er igangsat et procesflow med økonomifunktionens rapporter og inputskemaer vedr. budgetopfølgning.

• Fra hovedmenuen vælger du Mine aktiviteter og markerer og åbner det procesflow, som er gjort tilgængeligt med henblik på økonomifunktionens opgaver.

**College** 

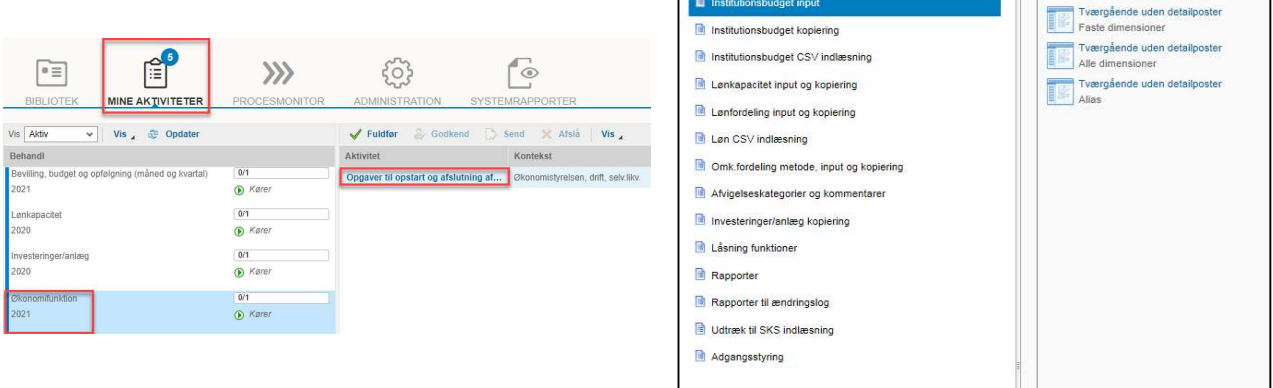

Det præcise indhold kan variere fra institution til institution. I det følgende er det udvalgte aktiviteter i dette procesflow, der gennemgås.

I gennemgangen tages afsæt i at institutionen har valgt at budgettere på de faste dimensioner. Anvender institutionen budgettering på flere dimensioner eller via alias er fremgangsmåden dog den samme, bortset fra den måde kontostrengen fremtræder i rapporter og inputskemaer.

Hvis man ikke har nogle aktiviteter, kan man benytte følgende vejledning afsnit 3.4, https://oes.dk/media/34240/lokal-processtyring-i-sbs-v10\_web.pdf

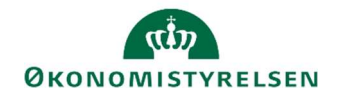

### 3 Forberedelse

#### 3.1 Kopiering af seneste prognose

Økonomifunktionen kan forberede en udgiftsopfølgning ved at kopiere budgetposter fra forrige budgetversion ind i den budgetversion, der aktuel skal foretages korrektioner i. I den nye budgetversion vil perioder op til opfølgningstidspunktet blive erstattet af faktisk forbrug, mens perioder for resten af året vil være en kopi af budgetposter fra forrige version.

Eksempel: Hvis man skal i gang med udgiftsopfølgning for første kvartal, skal man anvende version UIxxK1, hvor xx angiver to sidste cifre i årstallet. Denne version vil automatisk indeholde regnskabstal for januar, februar og marts, mens de resterende 9 måneder vil være tomme indtil man foretager kopieringen eller manuelt indtaster budgettet.

I økonomifunktions procesflow vælger man Institutionsbudget kopiering og herefter aktiviteten Kopier **budget som grundlag for budget**. Der åbnes et ledetekstvindue, hvor du specificerer kopieringen, se eksempel nedenfor.

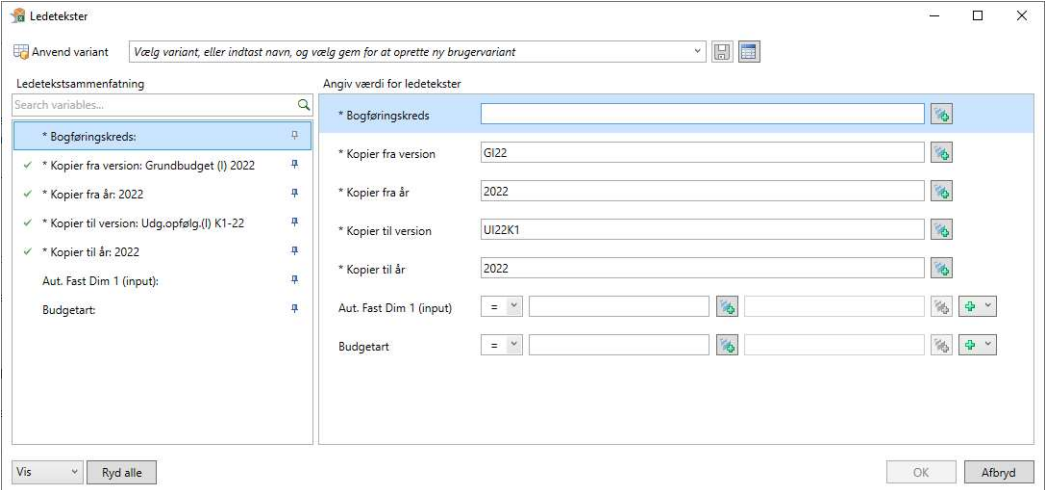

Følgende skal angives i ledetekstvinduet:

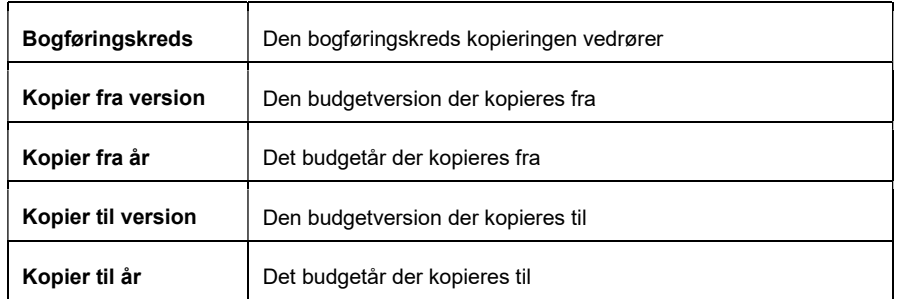

Derudover er det muligt at specificere hvilke budgetarter og hvilken fast dimension 1 (typisk steddimension) som skal omfattes af kopieringen.

Klik på OK for at åbne det inputskema, hvor kopieringen skal foretages.

Selve skemaet indeholder fem faner:

- Forside indeholder en opdateret beskrivelse af kopieringsfunktionens logik
- Institutions ex submoduler viser data i institutionsbudgettet som er indtastet i institutionsbudgettet, dvs. typisk data på den almindelige drift.

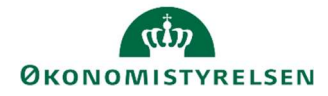

- Anlæg drift viser data fra anlægsmodulet som er frigivet til institutionsbudgettet og er inden for resultatopgørelsen, dvs. standardkonti 10-49.
- Løn og lønfordelinger viser data fra lønmodulet som er frigivet til institutionsbudgettet.
- Omkostningsfordelinger viser data fra omkostningsfordelingsmodulet som er frigivet til institutionsbudgettet.
- Kopier kommentar viser de interne kommentar i versionen

I alle faner med data er der to kolonner - Kopier fra og Kopier til. Kolonnerne er placeret ved siden af hinanden i skemaet efterfulgt af en difference kolonne.

I kolonnen Kopier fra (kolonne P) kan du se den budgetversion, som du har valgt at kopiere data fra.

I kolonnen Kopier til (kolonne Q) kan du se de data, der evt. måtte ligge i den modtagende budgetversion, data kopieres til. I de fleste tilfælde vil denne kolonne være tom, med mindre der er tastet data i den modtagende version.

Difference kolonnen (kolonne R) angiver forskelle mellem de to versioner. Differencen vil ofte være hele beløbet for den version, der kopieres fra, da den modtagende version typisk er tom. Hvis der er tastet data i den modtagende version, vises forskellen mellem de to versioner.

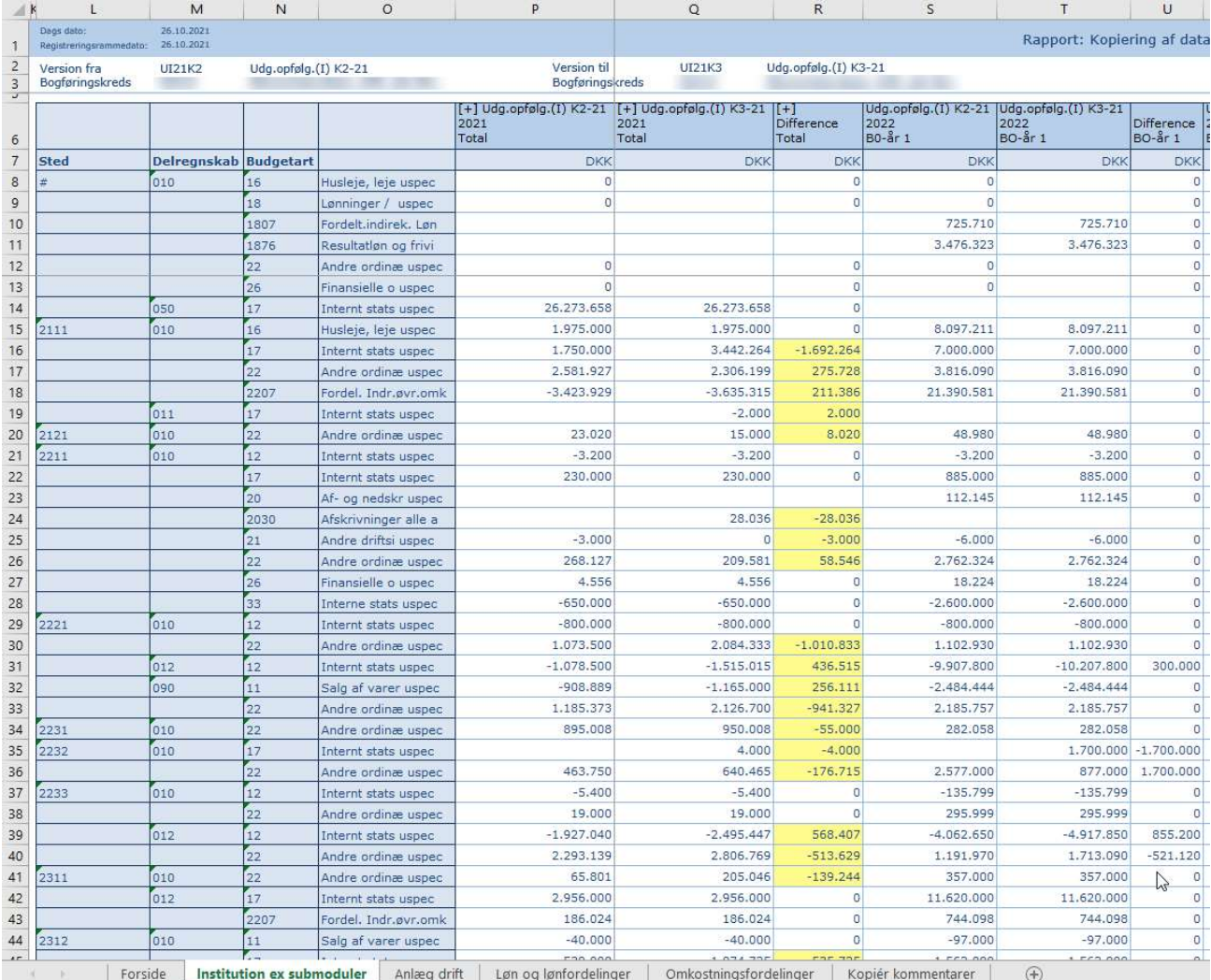

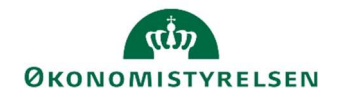

Du har altså mulighed for at kontrollere data inden kopieringen.

Når du har kontrolleret data, har du flere valgmuligheder ift. hvad du ønsker at kopiere. I topmenuen Analysis er der syv forskellige knapper til kopiering af data mellem versioner i institutionsbudgettet, afhængig af brugerens behov:

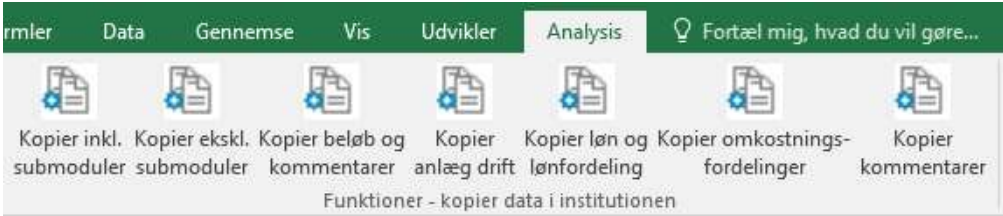

- Kopier inkl. submoduler kopierer alle typer af data fra en version til en anden. Dvs. løn, anlæg osv.
- Kopier ekskl. submoduler kopierer kun data, der er tastet direkte i institutionsbudgettet
- Kopier beløb og kommentar kopierer ekskl. Submoduler og kommentar på samme tid
- Kopier anlæg drift kopierer data fra anlægsmodulet som er frigivet til institutionsbudgettet og er inden for resultatopgørelsen, dvs. standardkonti 10-49
- Kopier løn og lønfordeling kopierer data fra lønmodulet som er frigivet til institutionsbudgettet.
- Kopier omkostningsfordelinger kopierer data fra omkostningsfordelingsmodulet som er frigivet til institutionsbudgettet
- Kopier kommentar kopier de interne kommentar lavet i institutionsbudgettet

Klik på den relevante knap under båndet Analysis. Bemærk, at data nu kopieres til kolonnen Kopier til.

Data er ikke gemt. Såfremt du ønsker at gemme data i den modtagende budgetversion, skal du klikke på knappen Gem data under båndet Analysis.

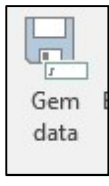

#### 3.1.1 Kopiering af regnskabsdata

Ved udgiftsopfølgning 2, har man mulighed for at kopier regnskabsdata ind for juli måned, da denne regnskabsperiode vil være afsluttet ved udarbejdelsen af udgiftsopfølgningen. Hvis man vil benytte denne mulighed, kan man finde en separat vejledning på Økonomistyrelsen hjemmeside.

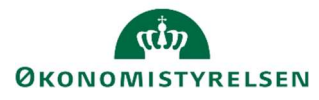

#### 3.2 Igangsættelse af øvrige procesforekomster

Institutioner, der har valgt at uddelegere opfølgningsprocessen til de budgetansvarlige, vil på dette tidspunkt kunne igangsætte procesforekomsten, der har til formål at indhente budgetkorrektioner og afvigelsesforklaringer fra de budgetansvarlige.

Tilsvarende kan økonomifunktionen igangsætte procesflows med henblik på detaljeret planlægning af anlægsinvesteringer samt lønbudgettering.

Bidrag fra ovenstående processer samles i sidste ende til det egentlige institutionsbudget, hvorefter økonomifunktionen overtager processen jf. de næste afsnit i denne vejledning.

Der er udformet særskilte vejledninger til budgetopfølgning for budgetansvarlige samt anlægs- og lønspecialister, og disse områder gennemgås derfor ikke her. Vejledningerne kan findes på Økonomistyrelses hjemmeside, https://oes.dk/systemer/budgettering/brugervejledninger/

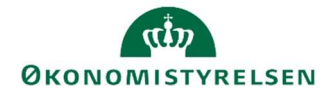

### 4 Udarbejdes af prognose

I det følgende forudsættes at eventuelle bidrag fra lokale budgetansvarlige samt eventuelle input fra anlægsog/eller lønspecialister er indhentet og konsolideret i den budgetversion, der svarer til den kommende prognose.

Økonomifunktionen har nu mulighed for at validere det samlede budget og foretage eventuelle justeringer i budgettet, som herefter vil svare til den prognose der låses, og afgive afvigelsesforklaringer og kopiere det til koncernversionen.

Vælg opgaven Tværgående fra delprocessen Institutionsbudget input. Der åbnes et ledetekstvindue, hvor du specificerer hvilke data, der skal hentes ind i inputskemaet.

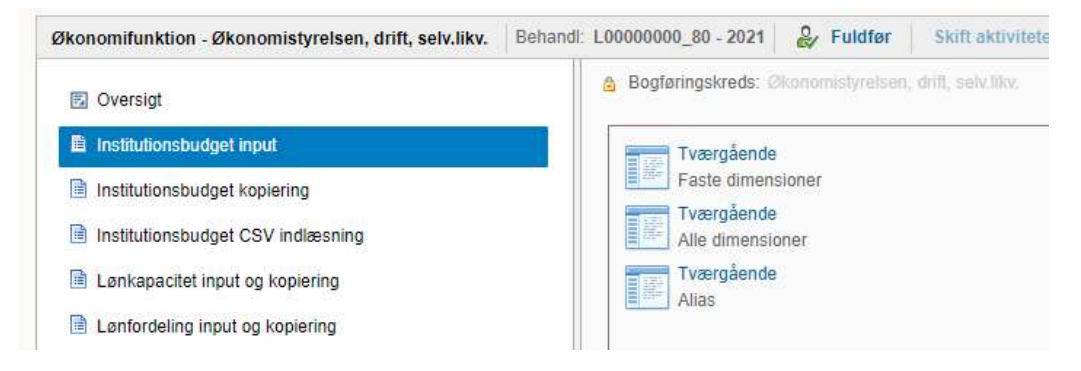

#### Eksempel med ledetekster:

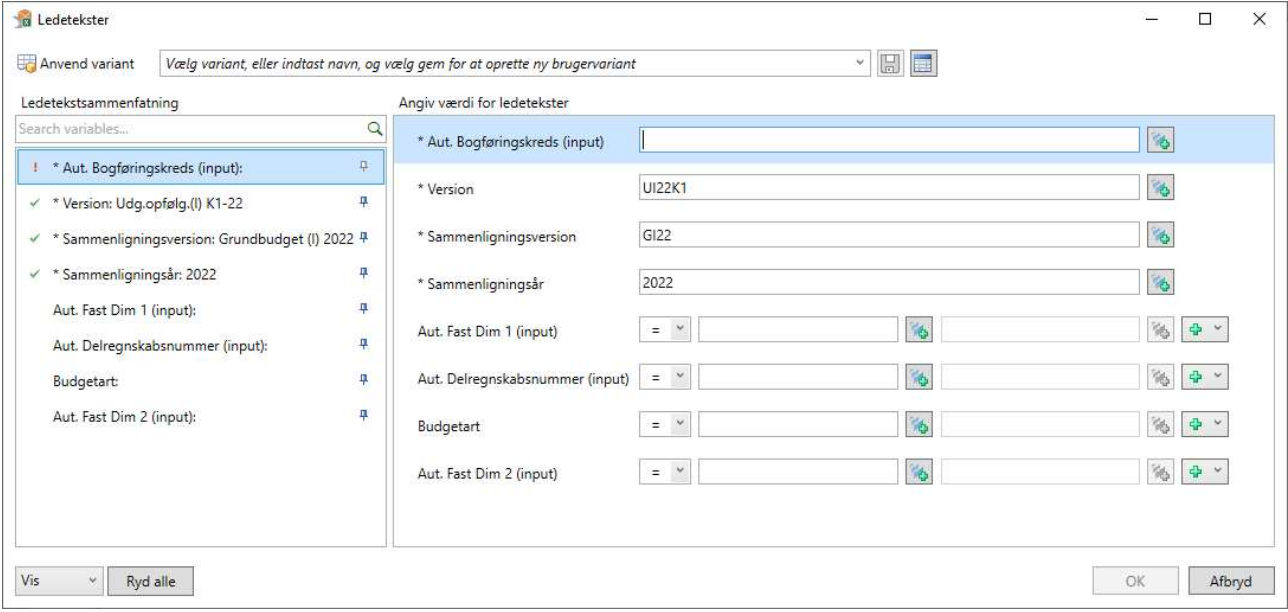

#### Angiv følgende i skemaet:

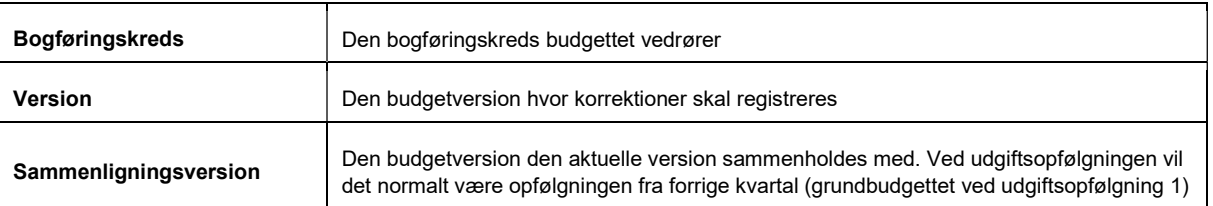

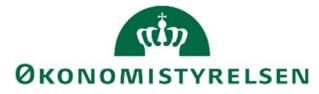

Sammenligningsår Det år som skal være påført de poster der medtages i sammenligningsversionen

Derudover er det muligt at specificere, hvilke budgetarter og hvilken fast dimension 1 (typisk steddimension), fast dimension 2 (typisk projektdimensionen) samt delregnskab, som skal medtages i opfølgningen. Det er altså muligt ad den vej at arbejde med en delmængde af det samlede budget.

Klik på OK for at åbne inputskemaet.

#### Faktaboks: Flere brugere i samme version på samme tid

Såfremt der i økonomifunktionen er flere medarbejdere, der skal arbejde med konkret opfølgningsversion på samme tid, vil det være hensigtsmæssigt som minimum at specificere ledetekstvinduet på fast dimension 1. På den måde kan Medarbejder A arbejde med et udsnit af budgettet, mens Medarbejder B arbejder med et andet udsnit. Såfremt der ikke specificeres adgang, vil brugerne spærre for hinanden.

Det er herudover også muligt i ledetekstvinduet at gemme en **variant**, dys. en udfyldning af ledetekstvinduet. Dette gøres ved at udfylde tekstfeltet øverst og gemme vha. diskette-ikonet. Herefter vil varianten kunne hentes næste gang det konkrete skema åbnes.

Inputskemaet består af disse faner:

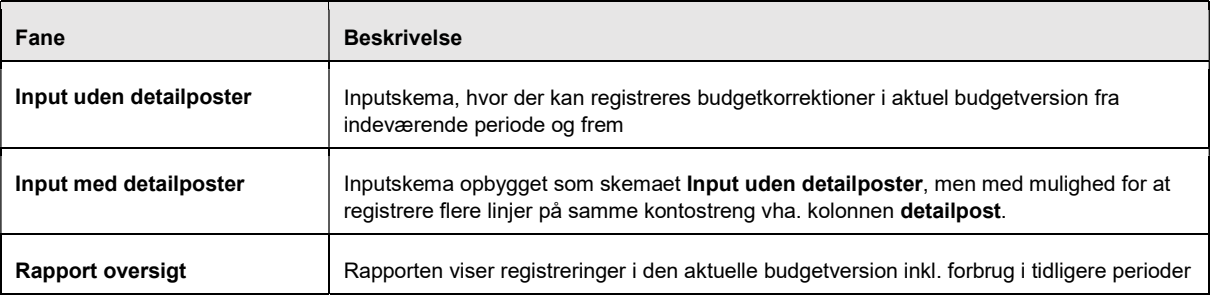

Selve indtastningen af budgetkorrektioner sker i et af fanerne Input uden detailposter eller Input med detailposter. I det følgende anvendes førstnævnte.

#### Åbn fanen Input uden detailposter.

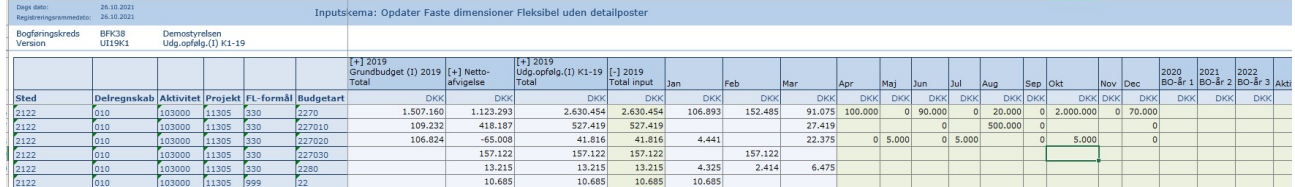

Budgetkorrektioner sker ved at korrigere eksisterende beløb i de måneder og BO-år, der er åbne i den aktuelle budgetversion (kolonner med grøn baggrund). Hvilke måneder, der er åbne afhænger selvsagt af budgetversionen.

#### Faktaboks: Ingen grønne celler?

Hvis inputskemaerne ikke indeholder nogle kolonner med grønne celler, er versionen enten låst af økonomifunktionen eller spærret af en anden bruger.

Man kan endvidere indlægge nye linjer, såfremt der er behov for at budgetlægge på en kontering, der ikke allerede findes i skemaet. Dette gøres ved at angive kontostreng og beløb på en tom linje under den eksisterende tabel.

# **ØKONOMISTYRELSEN**

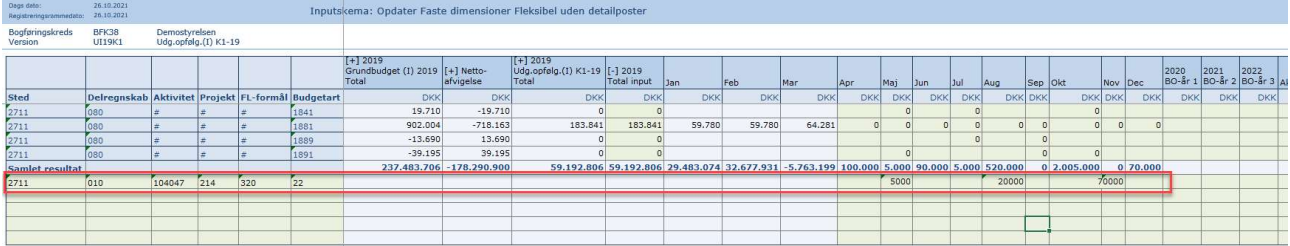

• Når du efter indtastning af linjen klikker på knappen Beregn på ny eller Gem data under båndet Analysis flyttes den nye linje op blandt de eksisterende linjer og beløbene på linjen indgår i beregning af det samlede resultat.

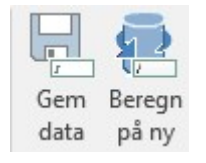

- Generelt kan du løbende i processen klikke på knappen Beregn på ny, såfremt du ønsker at få opdateret visningen med beregnede totaler, afvigelser mv. Opdateringen slår igennem på de øvrige faner (herunder rapporten) i skemaet, så du har mulighed for på forskellig vis at se konsekvensen af dine registreringer. Bemærk at funktionen Beregn data ikke gemmer data.
- Såfremt du ønsker at gemme de registrerede ændringer, skal du klikke på knappen Gem data.

I inputskemaet Tværgående under fanen Input uden detailposter er der længst til højre i tabellen indsat kolonner til aktivitetsforudsætninger og interne kommentar. Her kan du se de tekster, der måtte være indtastet af de budgetansvarlige.

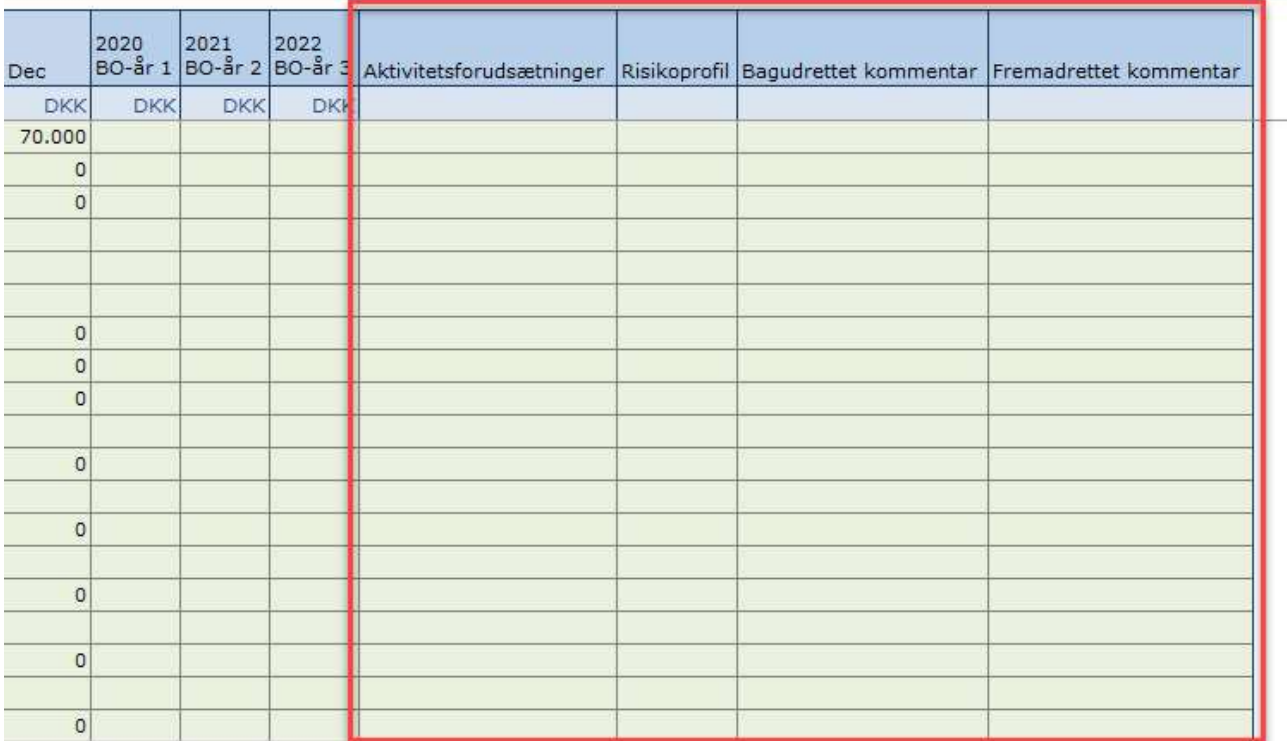

• Du har som økonomiansvarlig mulighed for selv at indtaste kommentarer og forklaringer. Der er 250 karakterer til rådighed i hver celle.

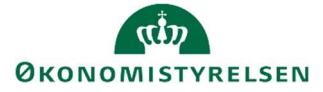

NB: De bagud- og fremadrettede kommentarer, du eventuelt måtte indtaste i dette inputskema erstatter ikke og medtages ikke i de formelle afvigelsesforklaringer, der skal afgives ved de kvartalsvise udgiftsopfølgninger.

• Når kommentarerne er indtastet, gemmes de ligesom andre data ved at klikke på knappen Gem data under båndet Analysis.

#### Budgetkorrektioner uden decentrale bidrag

Såfremt din institution uddelegerer elementer af budgetopfølgningen til budgetansvarlige og eller løn-/anlægsspecialister, er det selvsagt økonomifunktionen selv, der korrigerer budgettet i forbindelse med udgiftsopfølgninger.

I den situation er arbejdsgangen den samme som beskrevet i dette afsnit, dvs. økonomifunktionen anvender det samme inputskema som beskrevet ovenfor til registrering af budgetændringer i aktuel prognose.

# UDGÅR FRA UO1 ØKONOMISTYRELSEN

# 5 Afvigelsesforklaringer (UDEGÅR FRA UO1)

Dette afsnit udgår fra udgiftsopfølgning 1. Dog vil vi gerne pointere, at man stadig godt kan benytte sig af følgende afsnit, hvis jeres departement stadig kræver at der laves afvigelsesforklaringer i SBS.

I forbindelse med de kvartalsvise udgiftsopfølgninger skal institutionen afgive afvigelsesforklaringer. Forklaringerne afgives i forhold til forrige kvartalsversion. Sammenhængen mellem aktuel opfølgningsversion og den version, der sammenholdes med, fremgår af nedenstående tabel (eksemplificeret med versioner for 2022):

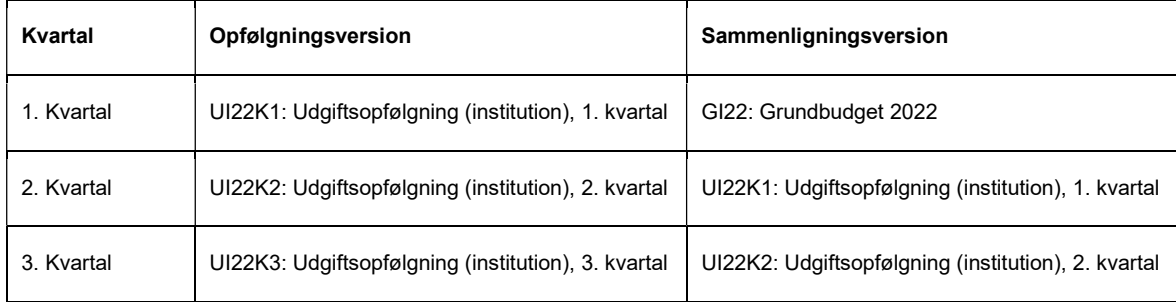

I det følgende gennemgås processen bag afvigelsesforklaringer i forbindelse med den kvartalsvise udgiftsopfølgning.

#### 5.1 Valg af inputskema til afvigelsesforklaring

Afvigelsesforklaringer afgives i SBS på hovedkontoniveau. Der er to inputskemaer i økonomifunktionens procesflow til dette formål:

- Hovedkonto/Bogføringskreds afvigelsesforklaringer
- Hovedkonto/Bogføringskreds indkomstoverførsler

Grundlæggende er de to skemaer helt ens bygget op og anvendes på samme måde. Den eneste forskel er, at typerne af afvigelsesforklaringer i de to skemaer er forskellige.

### 5.2 Angivelse af afvigelsesforklaringer

Gennemgangen i det følgende afsnit tager afsæt i skemaet Hovedkonto/Bogføringskreds afvigelsesforklaringer, som findes under delprocessen Afvigelseskategorier og kommentarer.

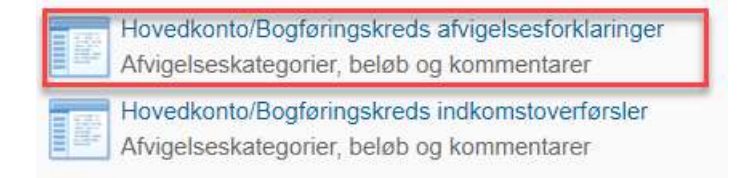

Der åbnes et ledetekstvindue, hvor du specificerer, hvilke data, der skal hentes ind i inputskemaet.

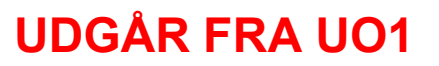

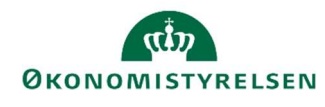

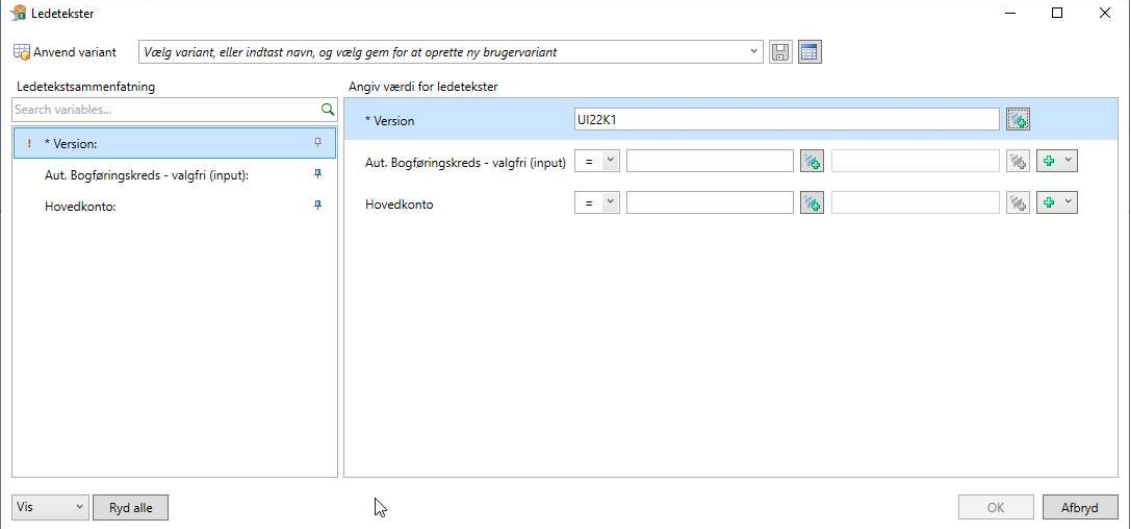

#### Angiv følgende i ledetekstvinduet:

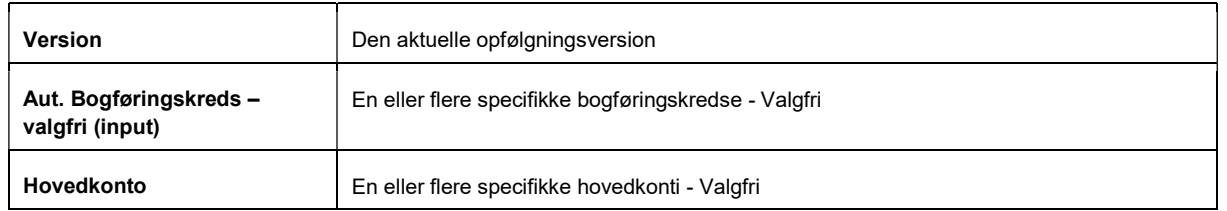

Hvis man ikke vælger nogen bogføringskreds eller hovedkonto, får man vist alt det man har adgang til.

Er man flere, som laver afvigelsesforklaringer, kan det være en fordel at vælge de specifikke bogføringskredse/hovedkonti man sidder med, så man ikke spærrer for andre brugere.

• Klik på OK for at åbne inputskemaet.

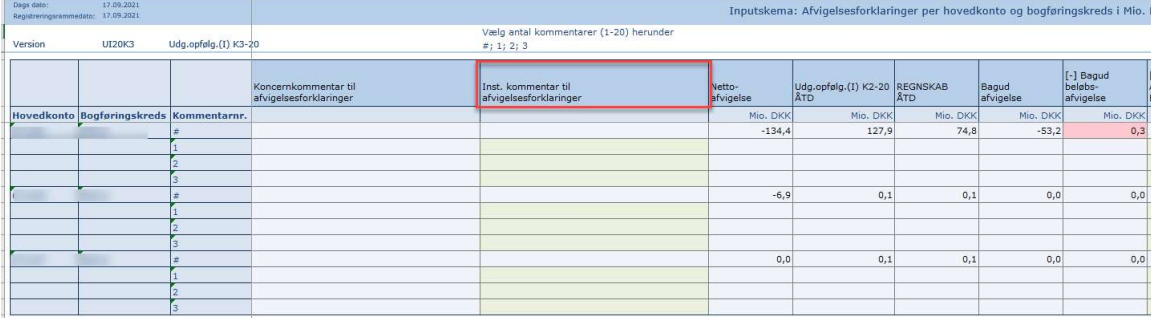

• Inst. kommentar til afvigelsesforklaring kolonnen kan bruges til at give en overordnet kommentar til ens departement. Det kan man gøre ud fra hver afvigelsesforklaring. Man kan aftale internt med sit departement, hvordan man vælger at bruge kommentarfeltet.

Skemaet er lodret opdelt i sektioner til hver kombination af hovedkonto og bogføringskreds. For hver sektion vises nettoafvigelsen (som er sum af bagud- og fremadrettet afvigelse i forhold til forrige budgetversion); forrige budgetversion ÅTD (som er beløbet for den foregående budgetversion frem til opfølgningstidspunktet)

# UDGÅR FRA UO1

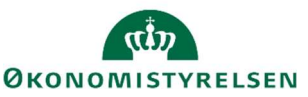

og regnskab ÅTD (som er bogført forbrug til opfølgningstidspunktet). Længere til højre findes sektioner til hhv. bagudrettede og fremadrettede afvigelsesforklaringer. Alle beløb i skemaet vises i mio. kr.

Hver af disse sektioner er igen inddelt i afvigelseskategorier med plads til angivelse af afvigelsens beløbsmæssige størrelse samt en kommentar (op til 250 tegn). Kommentarkolonnerne er som udgangspunkt ikke synlige, men kan foldes ud ved at klikke på [+] i kolonneoverskriften, som i nedenstående eksempel. Kommentarkolonnen kan tilsvarende foldes sammen igen.

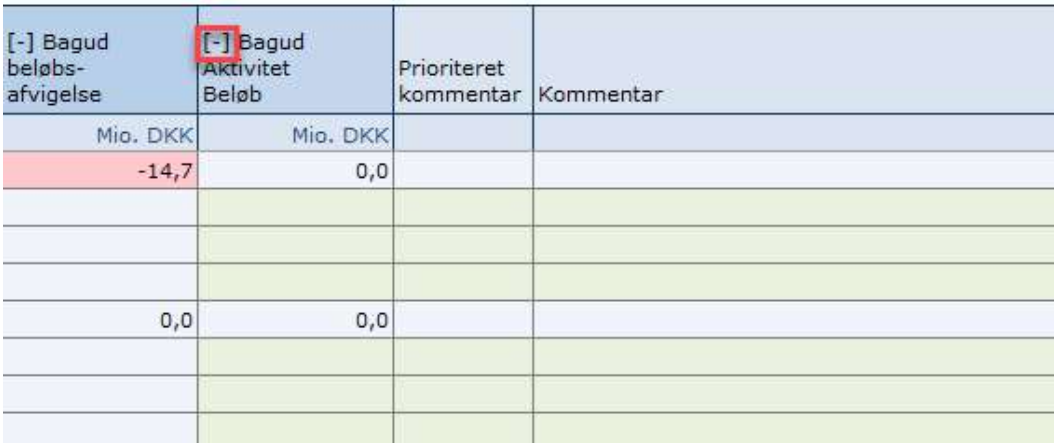

- Prioriteret kommentar findes under hver afvigelseskategori og bruges, hvis man gerne vil gøre departementet opmærksom på nogle særlige kommentarer. Det kan enten være fordi, I synes de er særligt væsentlige, eller det dækker over et stort mer/mindreforbrug.
- Man indikerer om en kommentar er vigtig ved at skrive OBS i feltet. Det kan man gøre ved enten selv at skrive OBS eller trykke på spørgsmålstegnet, når man står i kommentarfeltet.

Der angives forklaringer ved hjælp af følgende fem kategorier for afvigelser:

- Aktivitetsændringer: Afvigelser der skyldes stigning/fald i aktivitetsniveauet. Fx en stigning i antallet af sager der skal behandles.
- Periodiseringsafvigelser: Afvigelser der skyldes et ændret tidsforløb for en aktivitet, fx at en aktivitet er flyttet fra 1. til 2. kvartal.
- Prisændringer: Afvigelser, der skyldes, at en aktivitet er blevet dyrere/billigere end forventet.
- Regnskabsafvigelser: Afvigelser der skyldes fejl i regnskabet. Fx regninger der er optaget forkert eller posteringer, der ikke er foretaget korrekt.
- Mindre væsentlige afvigelser: Afvigelser, som er sammensat af mange småting, hvor det ikke vurderes væsentligt at give afvigelsesforklaring for hver enkelt årsag.

Grundlæggende er formålet nu at forklare bagud- og fremadrettede afvigelser ved at udfylde en eller flere linjer i sektionerne med afvigelsestyper, så der slutteligt er redegjort for den samlede afvigelse.

Afvigelser kan både være fremadrettede og bagudrettede. I nærværende inputskema skal du både angive fremadrettede og bagudrettede afvigelser. For hver afvigelseskategori er der mulighed for 20 afvigelsesforklaringer, se eksempel med Bagudrettet Regnskabsafvigelser herunder:

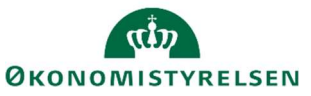

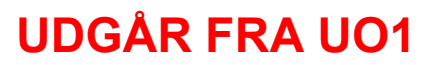

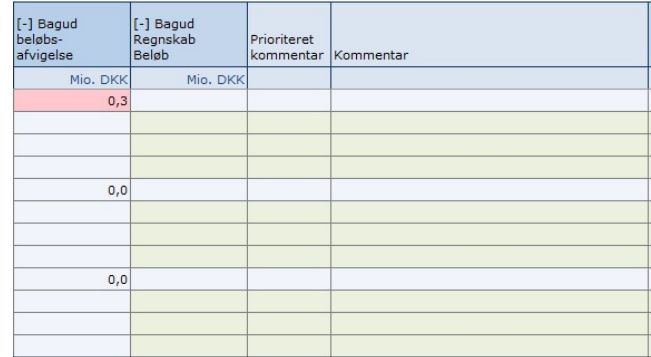

 Skriv afvigelsesforklaringer ud for de relevante afvigelsesforklaringskategorier og tilføj beløb. Vælg herefter Gem data.

Før 'Gem data'

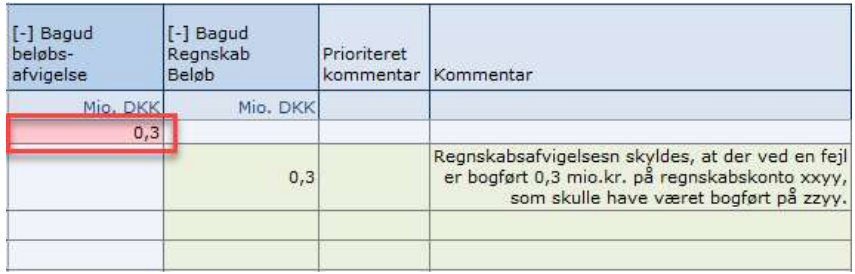

#### Efter 'Gem data'

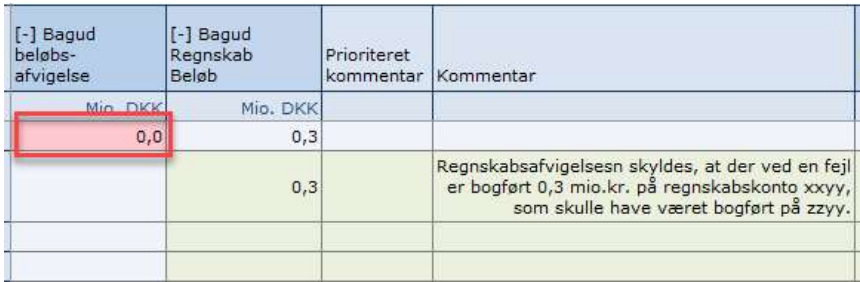

Din opgave er nu at sikre, at alle afvigelser går i nul.

Når færdig, vælg Gem data og luk herefter Excel-arket.

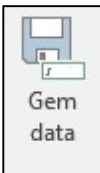

# UDGÅR FRA UO1

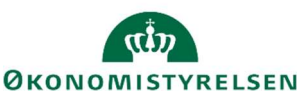

Til sidst i skemaet, kan man finde bevillingen, som giver et samlet overblik over den nyeste gældende bevilling for finansåret (FL + TB). Ved at trykke på [+] kan man få vist bevillingen opdelt på finansloven, indbudgetteret nettoforbrug af videreførsler ÅTD og tillægsbevillinger. Man kan bruge dette til at sammenligne bevillingen med den nyeste prognose for de pågældende hovedkonti/bogføringskredse.

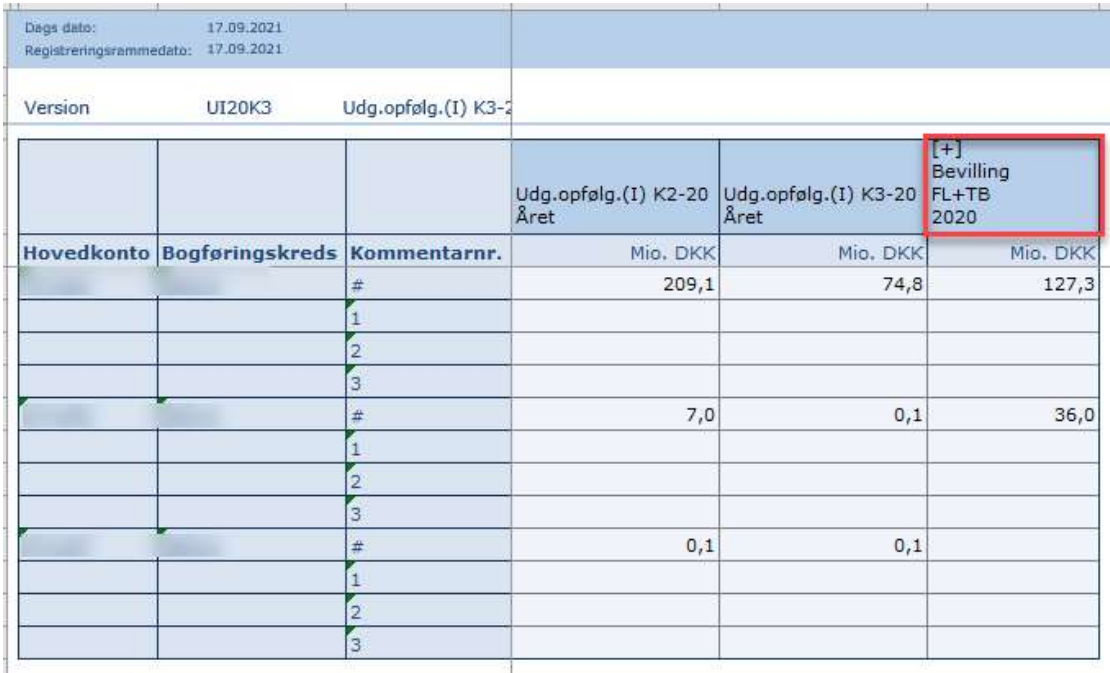

#### Hvordan finder jeg afvigelsesforklaringerne fra de budgetansvarlige?

De budgetansvarlige kan afgive afvigelsesforklaringer på to forskellige måder i SBS.

1. Via ét af de tre skemaer til afvigelsesforklaringer på fast dimension 1-3. I sin opsætning kan institutionen vælge at gøre brug af ét – og kun et – af disse skemaer. Derved vil ansvaret for forklaringer og kategorisering af afvigelser kunne placeres hos de budgetansvarlige. Disse forklaringer kan herefter findes i en rapport i økonomifunktionens procesflow under delprocessen Afvigelsesforklaringer og kommentarer.

Du kan læse mere herom i afsnit 2.2.3 i Vejledning i budgetopfølgning for de budgetansvarlige, som kan findes på Økonomistyrelsens hjemmeside

2. Via kolonnerne Bagudrettet kommentar og Fremadrettet kommentar i de inputskemaer, hvor budgettet opdateres. Ved at bruge denne løsning vil de budgetansvarlige kunne afgive kommentarer i samme skema som de opdaterer deres prognose. Økonomifunktionen vil herefter kunne tilgå disse kommentarer i de tværgående skemaer, som kan findes i økonomifunktionens procesflow under delprocessen Institutionsbudget input. Disse kommentarer vil dog ikke være kategoriserede, hvorfor denne opgave vil ligge hos økonomifunktionen i det videre arbejde med at aggregere afvigelsesforklaringerne.

Du kan læse mere herom i afsnit 2.2.2. i Vejledning i budgetopfølgning for de budgetansvarlige, som kan findes på Økonomistyrelsens hjemmeside

#### 5.2.1 Tilføj ekstra linjer til afvigelsesforklaringsskemaet

Skemaet åbnes som udgangspunkt med tre linjer pr. afvigelsestype pr. kombination af hovedkonto og bogføringskreds, men det er muligt selv at ændre dette ved at klikke i den nedenfor markerede celle og derefter på filterikonet:

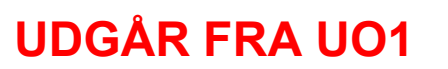

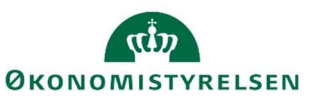

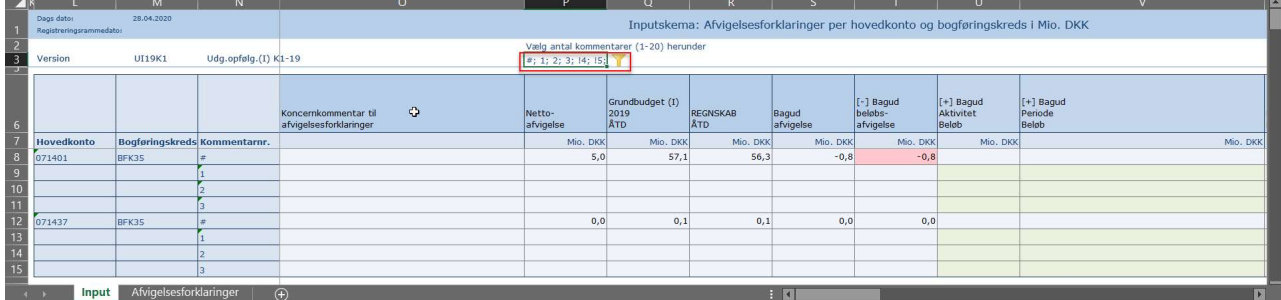

Dette åbner et vindue, hvori brugeren selv kan specificere hvor mange linjer man ønsker der vises pr. kombination af hovedkonto og bogføringskreds:

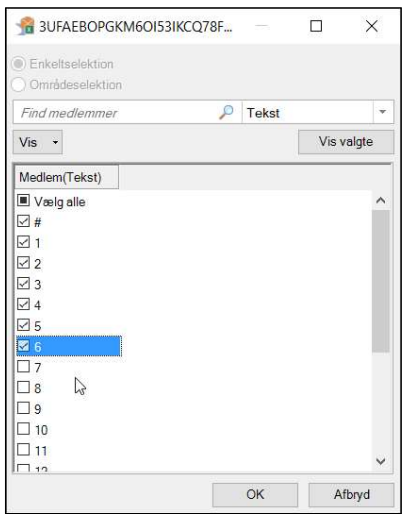

#### 5.3 Afvigelsesforklaring for indkomstoverførsler

Det følgende afsnit handler om hovedkonti under budgetramme 3 (indkomstoverførsler). Der bliver tager afsæt i skemaet Hovedkonto/Bogføringskreds indkomstoverførsler, som findes under delprocessen Afvigelseskategorier og kommentarer.

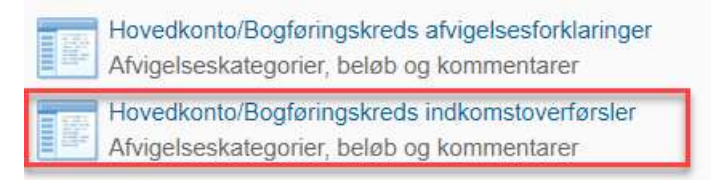

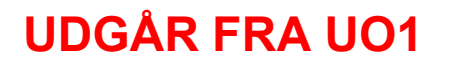

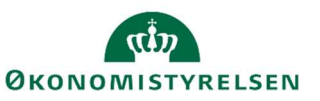

Der åbnes et ledetekstvindue, hvor du specificerer hvilke data, der skal hentes ind i inputskemaet.

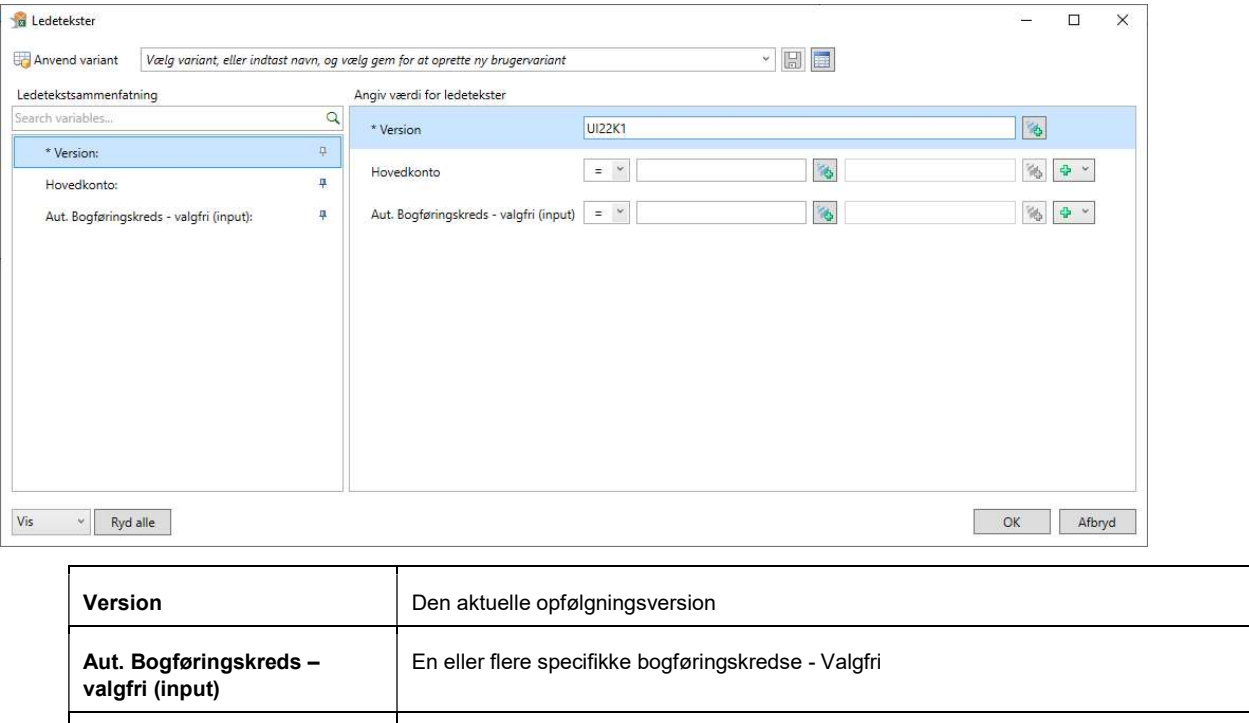

Hvis man ikke vælger nogen bogføringskreds eller hovedkonto, får man vist alt det, man har adgang til.

Er man flere, som laver afvigelsesforklaringer, kan det være en fordel at vælge de specifikke bogføringskredse/hovedkonti man sidder med, så man ikke spærre for andre brugere.

Hovedkonto **En eller flere specifikke hovedkonti** - Valgfri

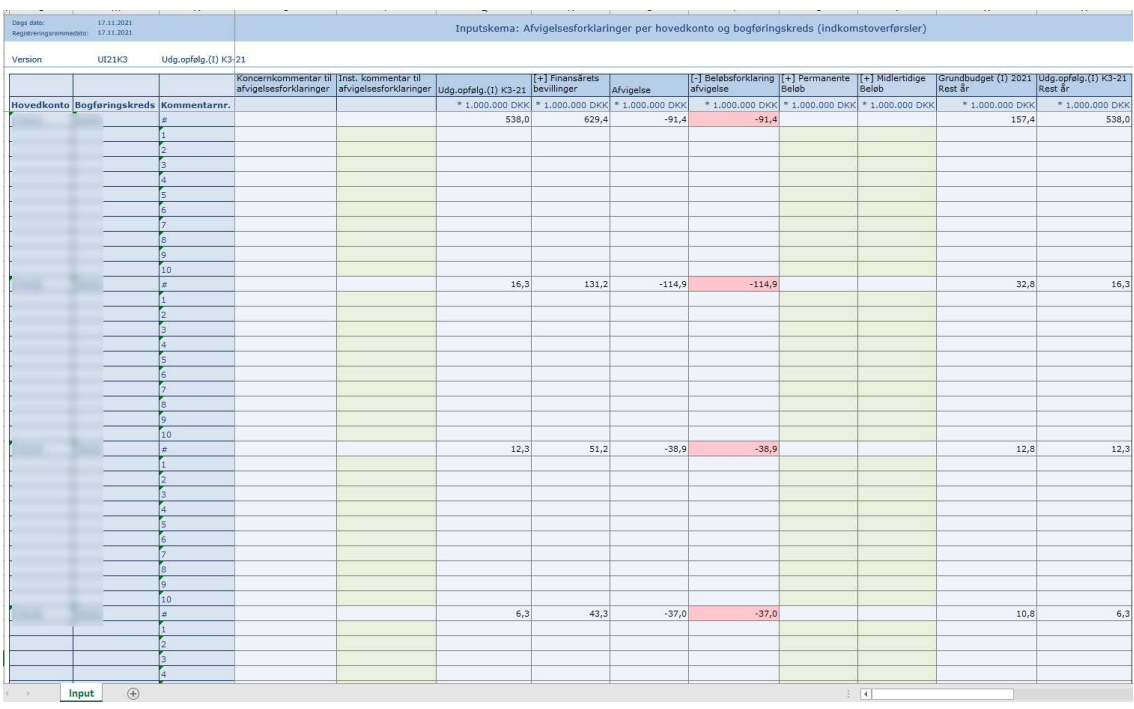

• Klik på OK for at åbne inputskemaet.

# UDGÅR FRA UO1

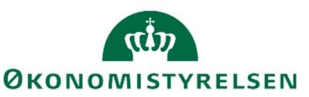

- Inst. kommentar til afvigelsesforklaring kan bruges til at give en overordnet kommentar til jeres departement. Det kan man gøre ud fra hver afvigelsesforklaring. Man kan aftale internt med sit departement, hvordan man bruger kommentarfeltet.
- Koncernkommentar til afvigelsesforklaringer kan bruges af departementet til at give overordnede kommentar tilbage. Fx hvis der er nogle af kommentarende der skal uddybes eller at afvigelsesforklaringen er godkendt. Man kan aftale internt med sit departement, hvordan man bruger kommentarfeltet.

Skemaet er lodret opdelt i sektioner til hver kombination af hovedkonto og bogføringskreds. For hver sektion vises den aktuelle budgetversion, finansårets bevilling i alt (FL + TB) og nettoafvigelsen. Længere til højre findes sektioner til afvigelsesforklaringer hhv. permanente og midlertidig. Alle beløb i skemaet vises i mio. kr.

Nettoafvigelsen angiver differencen mellem den nyeste prognose og bevillingen. Afvigelsesforklaringerne er inddelt i permanente eller midlertidig forklaringer. For at angive sine beløb og kommentar til afvigelsesforklaringerne, skal man trykke på [+] i kolonneoverskriften. Herefter har man mulighed for at angive den beløbsmæssige størrelse samt kommentar (250 tegn) til den pågældende afvigelsesforklaring.

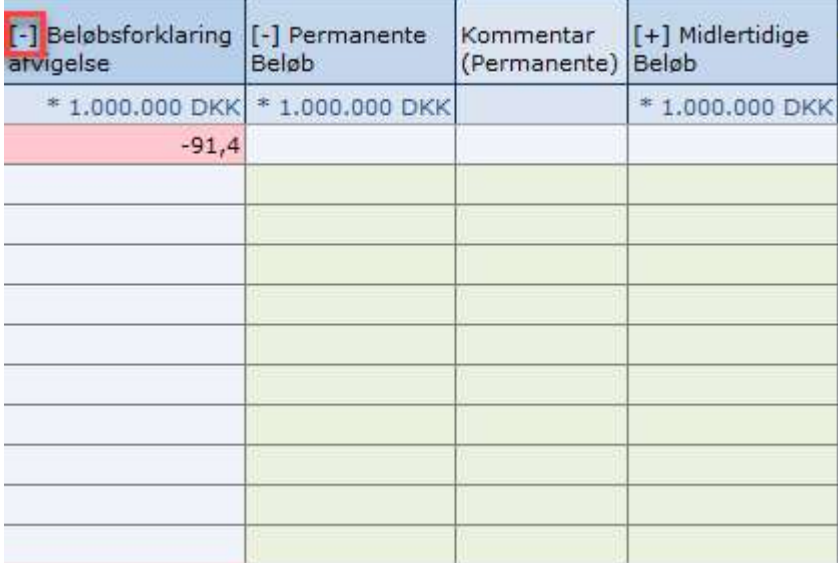

Når man har angivet sine beløb og kommentar skal man trykke Gem data. Efter man har gemt data vil man kunne se at Beløbsforklaring afvigelsen ændrer sig, så man hele tiden kan følge med i hvor meget af nettoafvigelsen, man har forklaret og hvor meget man hermed har tilbage at skulle forklare.

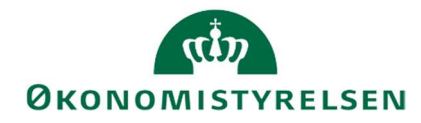

### 6 Låneramme

Skemaet giver mulighed for at angive og følge op på den forventede udnyttelsesgrad af lånerammen ultimo året - også selvom man ikke anvender anlægsmodulet. Der kan desuden tilføjes forudsætninger på udnyttelsesgraden.

Skemaet for lånerammen er nyt, og man skal derfor selv tilføje det, til den relevante processkabelon. For at tilføje det, skal man benytte det tekniske navn: MAP0215\_WB01.

Der findes en vejledning til tilføjelse af lånerammeskemaet på Økonomistyrelsens hjemmeside.

Når man åbner skemaet skal man i ledeteksten angive bogføringskreds og den aktuelle budgetversion, samt dato.

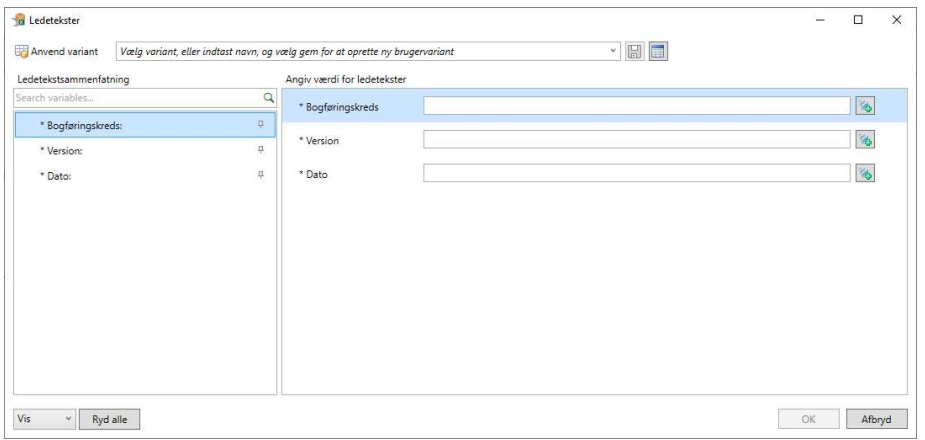

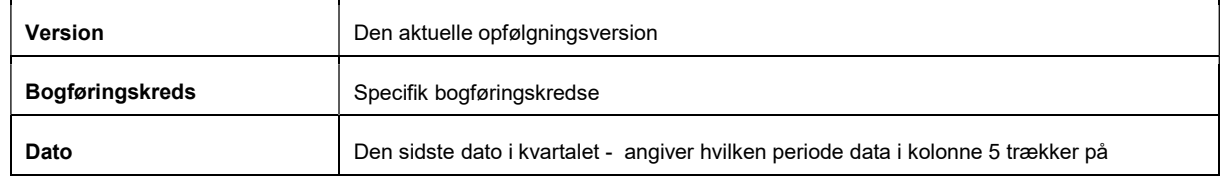

Skemaet opgøres på delregnskab, pr. bogføringskreds og indeholder 4 kolonner:

1. Låneramme (SKS) ÅÅÅÅ, kan udvides, så BO-årene også vises. Denne kolonne viser lånerammen fra finansloven, altså det beløb der ligger på standardkonto 8.

2. Den forventede udnyttelse angiver hvor mange mio. kr. den enkelte bogføringskreds forventer at bruge af lånerammen. Dette felt er input-klar.

3. Forudsætning, har man mulighed for at angive en bemærkning. Denne kommentar kan kun ses i dette skema, og kopieres ikke videre til koncernen. Det er heller ikke muligt at kopiere kommentarerne i dette skema mellem budgetversioner.

4. Balance År-til-Dato, viser det aktuelle regnskab på balancen.

5. Anlægsværdi Primo B-året, angiver anskaffelsessum primo året.

6. Anlægsværdi ultimo B-året, angiver anskaffelsessum fratrukket afskrivninger, justeret for resterende anskaffelser og nedskrivninger. Kolonnen kan udvides så man kan se BO-årene. Denne kolonne er kun tilgængelig, hvis man har aktive anlæg på bogføringskredsen

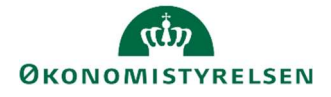

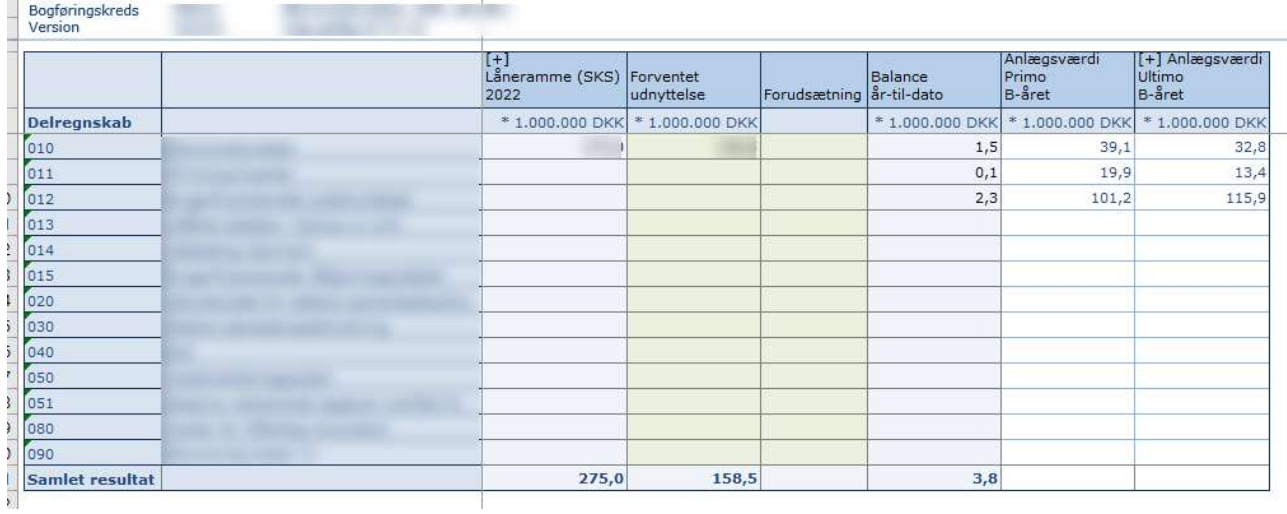

Pr. bogføringskreds og delregnskab angiver man den forventede udnyttelse af lånerammen og angiver evt. en kommentar her til. Bemærk, man skal angive tallet i mio.kr. og ikke hele kroner. Der afsluttes ved Gem data i Analysis menuen.

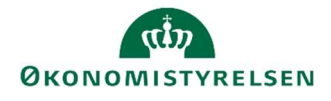

# 7 Frigiv til koncern

Når institutionsbudgettet og lånerammen foreligger kan økonomifunktionen kopiere det til koncernen. Kopieringsfunktionen gennemgås i det følgende.

Vælg opgaven Kopier data fra institution til koncern under delprocessen Institutionsbudget kopiering.

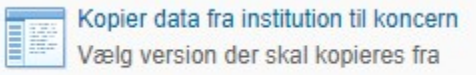

Der åbnes et ledetekstvindue, hvor du specificerer kopieringen.

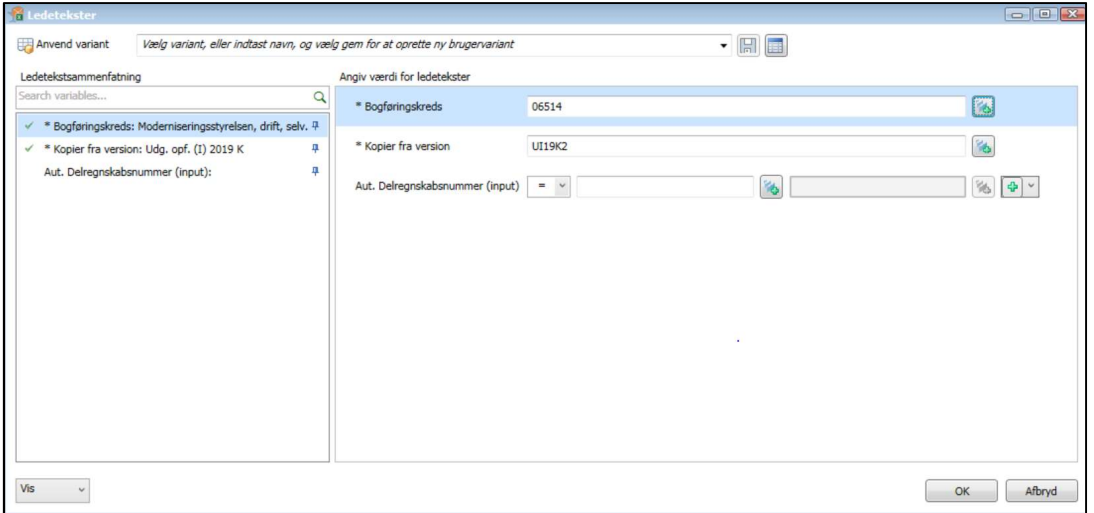

Angiv følgende i skemaet:

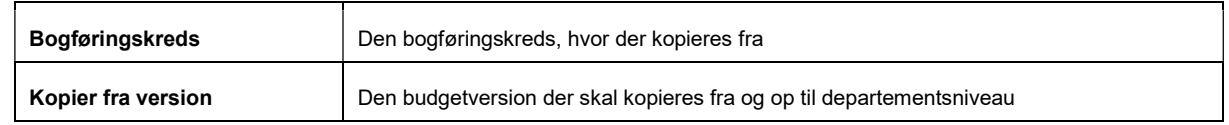

• Klik OK for at åbne inputskemaet til kopiering.

Skemaet har to faner:

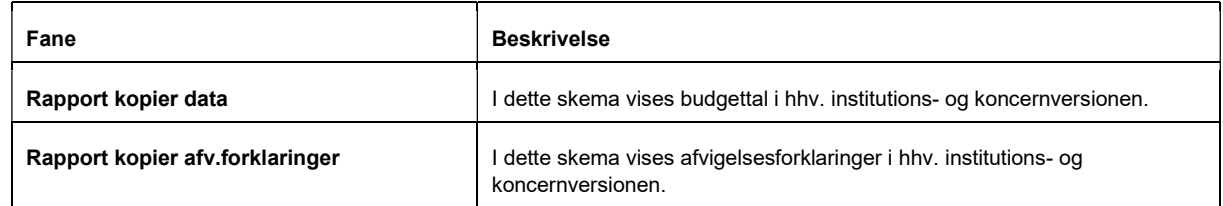

Når skemaet åbnes kan man i begge faner orientere sig i indholdet i hhv. institutions- og koncernversionen.

- I fanen Rapport kopier data fremgår hvad der eventuelt allerede er overført fra den pågældende bogføringskreds til koncernbudgettet, hvad der aktuelt kopieres samt difference (på lyserød cellebaggrund).
- Være opmærksom på at man kun kopier sin prognose og ikke regnskabstal, da de allerede automatisk kommer ind i koncernversionen.

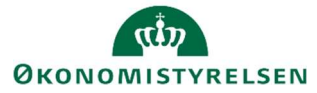

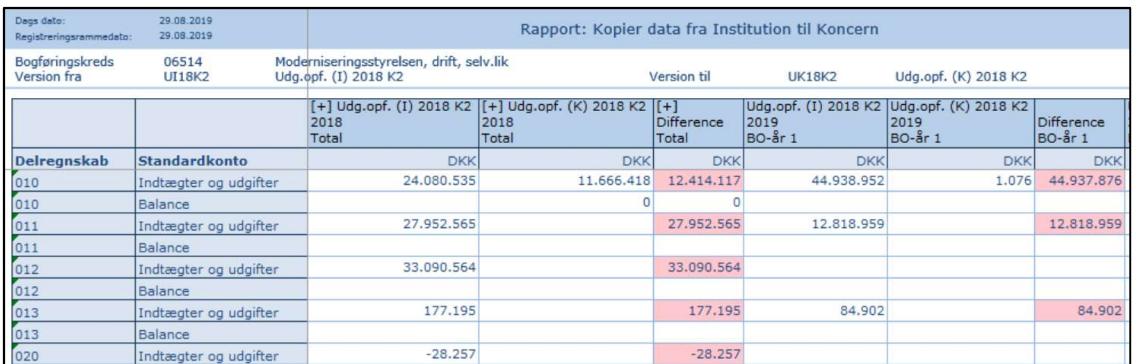

• I fanen Rapport kopier afv.forklaringer ses de afvigelser og forklaringer der aktuelt findes i koncernversionen og i institutionsbudgettet.

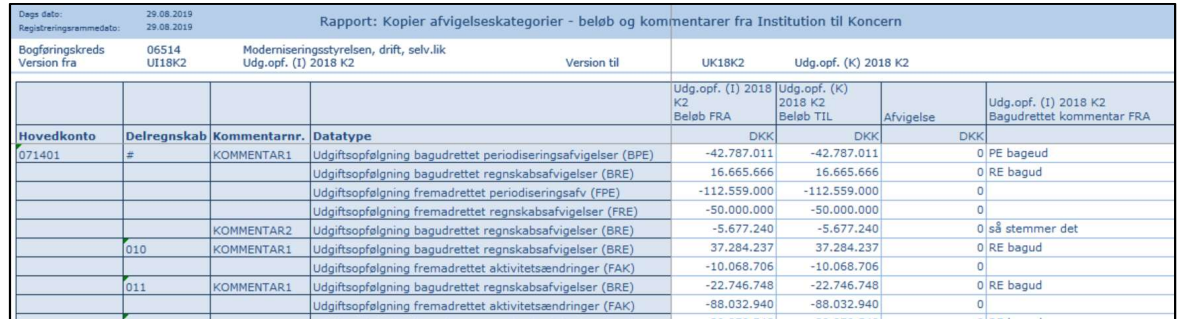

• Klik på Kopier data under fanen Analysis for at kopiere både budgettal og afvigelsesforklaringer. Differencerne vil herefter være 0, dvs. institutionsbudget og den tilsvarende andel af koncernbudgettet stemmer. Tilsvarende vil afvigelsesforklaringerne også være kopieret til koncernversionen.

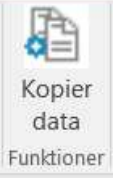

• Klik på knappen Gem data under fanen Analysis for at gemme kopieringen.

Udgiftsopfølgning er nu leveret til departementet.

Afhængigt af hvad jeres departement har udmeldt, bør I nu informere departementet om, at I har afleveret jeres udgiftsopfølgning i SBS. Denne kommunikation foregår uden for SBS.

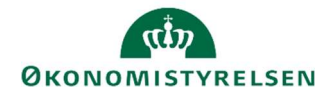

# 8 Håndtering af bemærkninger fra departementet

Hvis jeres departement har bemærkninger til prognosen og evt. gerne vil have skrevet afvigelsesforklaringer ind, skal I genåbne og tilføje det i SBS. Dette beskrives i nærværende afsnit.

Vælg delprocessen Afvigelseskategorier og kommentarer, herunder Hovedkonto/Bogføringskreds afvigelsesforklaringer eller Hovedkonto/Bogføringskreds indkomstoverførsler

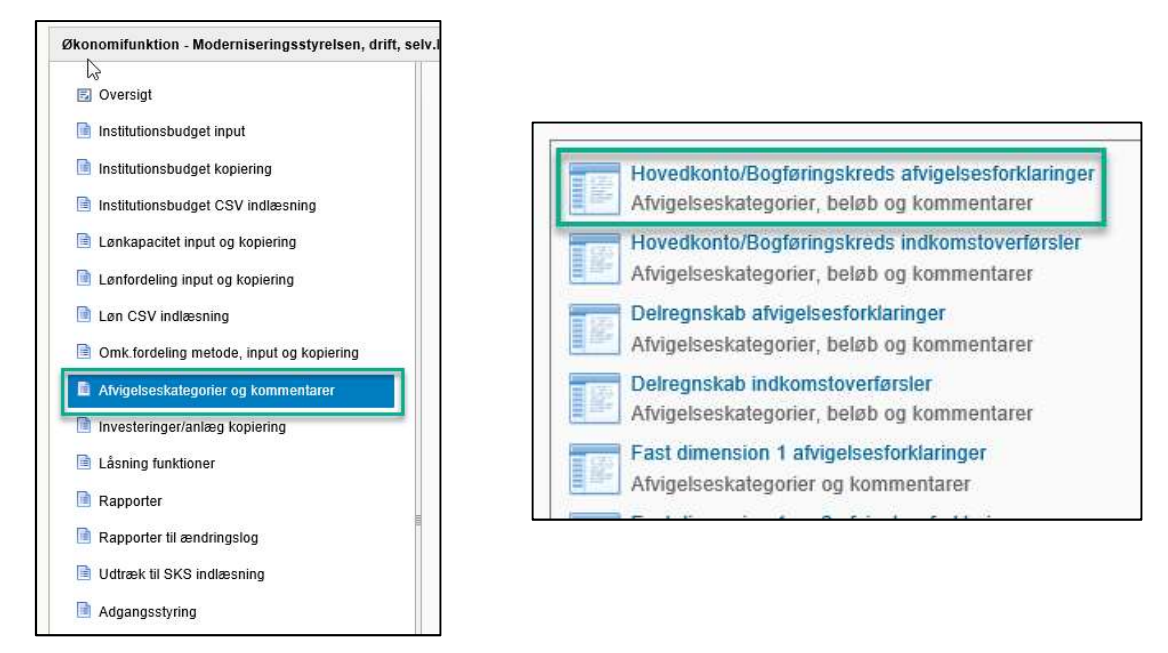

Udfyld version og eventuelt bogføringskreds i ledetekstvinduet.

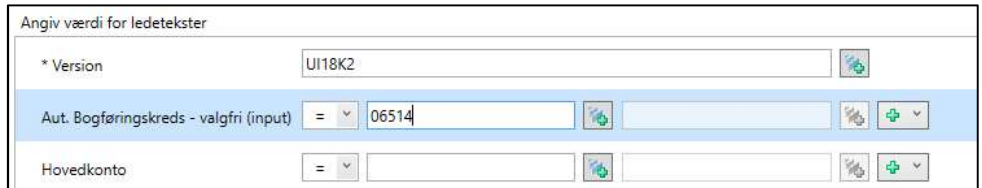

 Læs nu departementets kommentarer i kolonnen med navnet Koncernkommentar til afvigelsesforklaringer

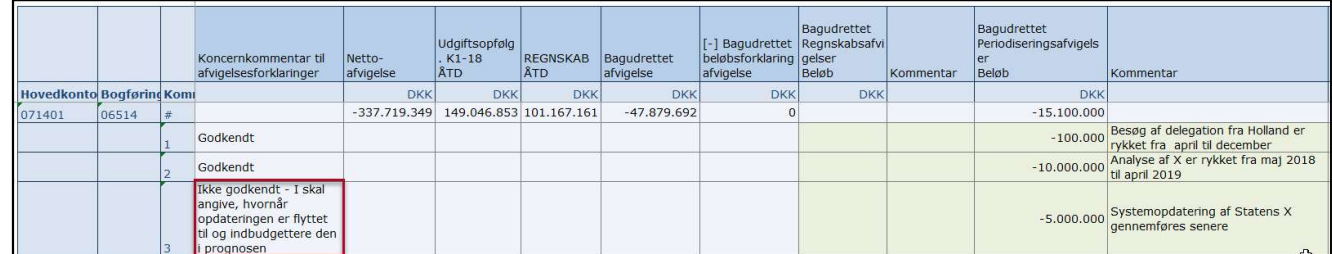

Juster nu de afvigelsesforklaringer, som jeres departement ikke har godkendt.

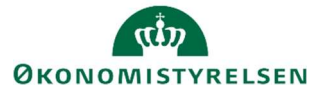

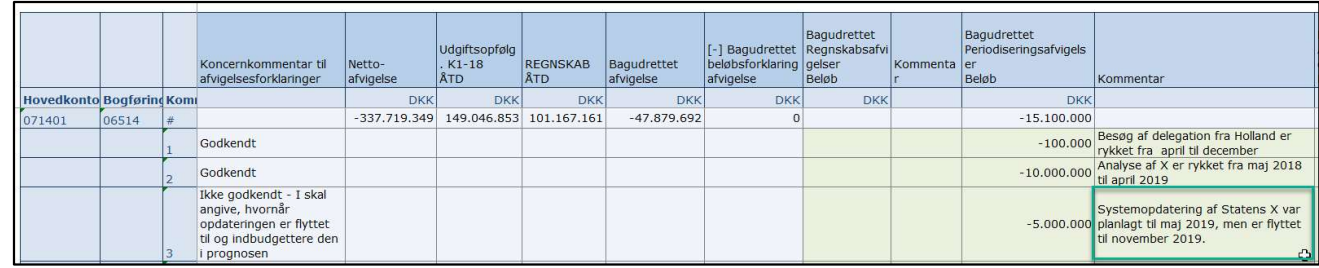

Afslut ved af klikke på Gem data.

I skal nu gennemføre afsnit 7 igen, hvori I kopierer den opdaterede udgiftsopfølgning til departementet. Herefter skal I informere departementet om, at I har tilrettet jeres udgiftsopfølgning.

Departementet vil herefter gennemgå jeres udgiftsopfølgning igen og meddele jer om den er godkendt eller ej. Ovenstående proces kan således gentages, hvis det er nødvendigt.

Når departementet har godkendt jeres udgiftsopfølgning, kan I fortsætte til næste trin.

 Hvis jeres departement også har bedt jer om at justere jeres prognose kan I følge afsnit 4 i denne vejledning.

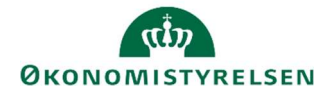

# 9 Låsning af versioner

Når økonomifunktionen har færdiggjort en budgetversion kan den låses, således der ikke kan foretages ændringer i budgettet.

I det følgende gennemgås låsningsprocessen.

Vælg opgaven Låsning Økonomienhed - Institutionsbudget fra delprocessen Låsning funktioner. Der åbnes et ledetekstvindue, hvor du specificerer, hvilken bogføringskreds og i hvilken periode (år), du vil foretage låsninger i.

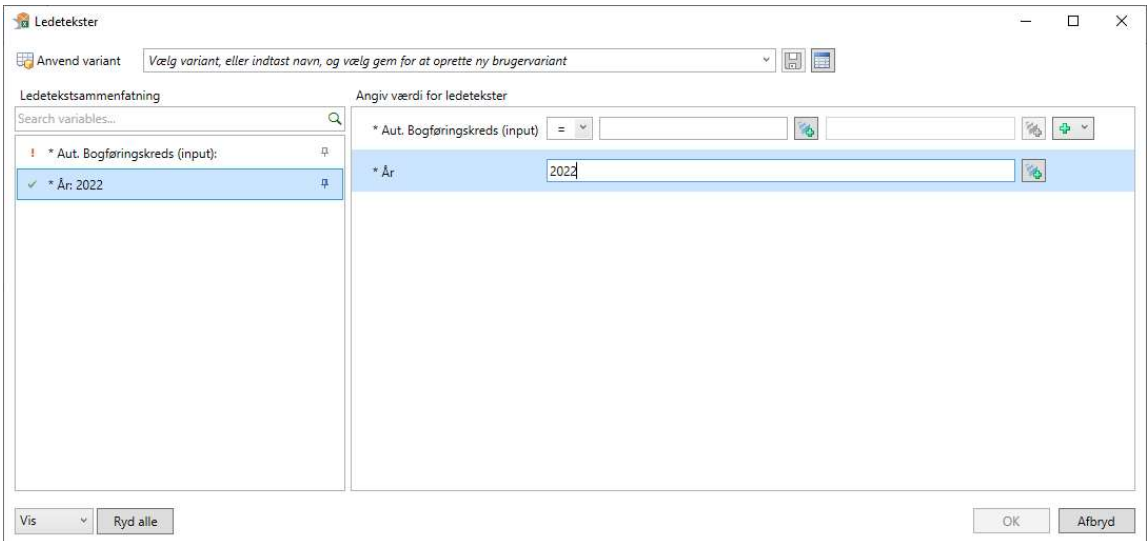

Udfyld og klik OK for at åbne inputskemaet til versionslåsning.

Skemaet indeholder 4 faner

- Forside som beskriver hvordan skemaet fungere
- Institutionsbudget som viser alle grundbudgetversionerne
- Udgiftsopfølgning som viser alle udgiftsopfølgningsversionerne
- Månedsopfølgning som viser alle månedsversionerne

Gå til fanen Udgiftsopfølgning. I vinduet vises lodret de forskellige budgetversion i den pågældende bogføringskreds i det valgt år. Farvemarkeringen under hver version indikerer om den er låst (rød) eller åben (grøn)

- Find den budgetversion, du ønsker at låse og stil cellemarkøren i det grønne felt udfor versionen.
- Klik på knappen Lås for at låse versionen. Farvemarkøren ændres til rød (du kan åbne igen ved at klikke på Lås op).

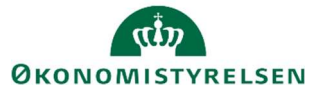

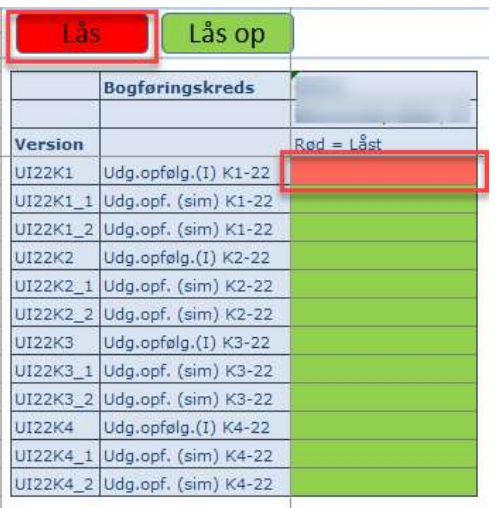

Klik på knappen Gem data i Analysis båndet for at gemme låsningen.

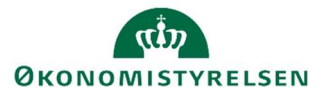

### 10 Rapporter til ledelsesberetningen

Dette afsnit gennemgår de 3 rapporter som skal benyttes i forbindelse med udarbejdelsen af ledelsesberetningen.

#### 10.1 Tabel 1

Tabel 1 viser den samlede bevilling og prognose fordelt på dellofter.

Hvis I ikke har tabel 1 tilgængelig i procesflow, kan I selv tilføje den ved at benytte det tekniske navn MVR03 WB06.

I ledeteksten angiver man finanslovsversion og budgetversionen.

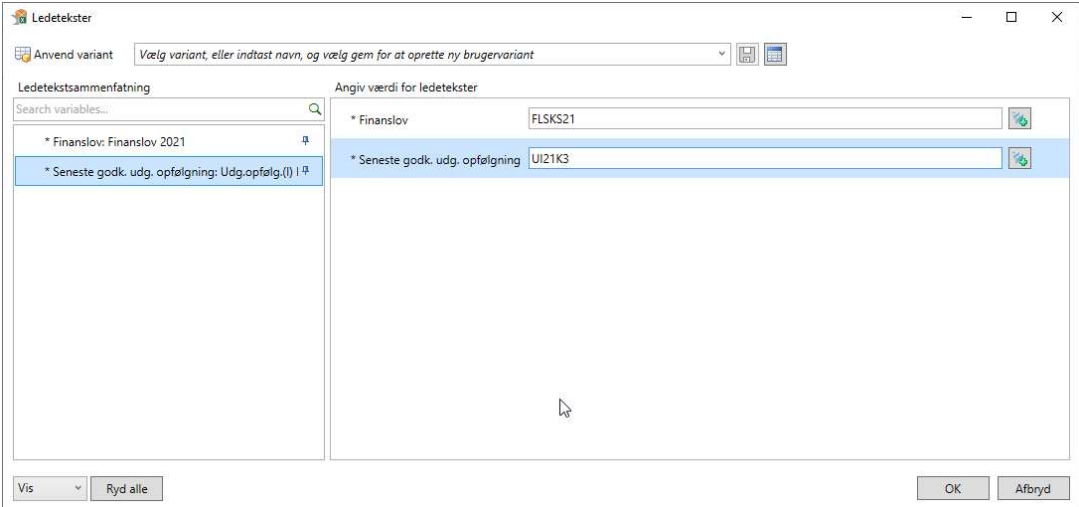

Udspecificering af ledeteksterne:

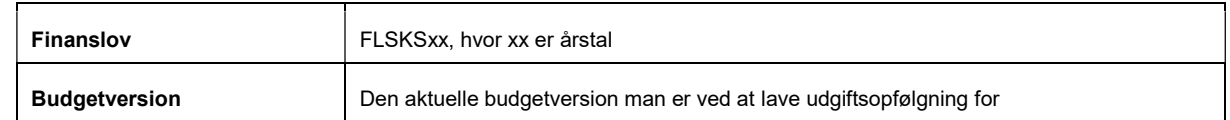

Når man har udfyldt ledeteksten og trykket OK, får man følgende tabel frem

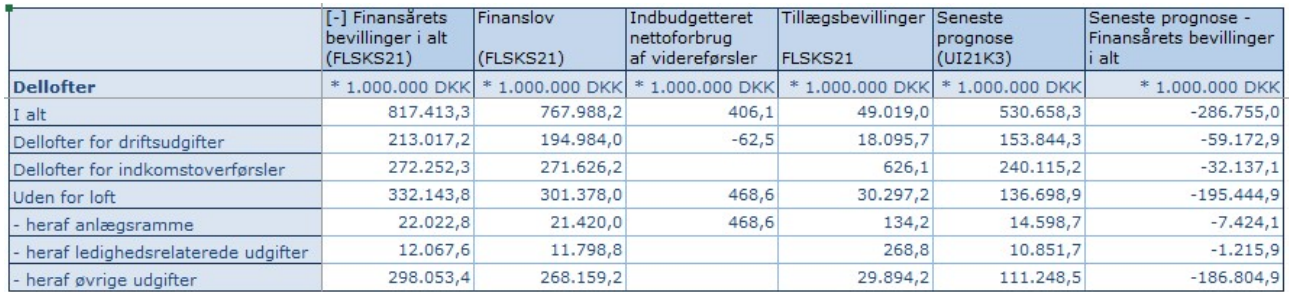

Tabellen viser de forskellige dellofter fordelt ud på bevilling i alt, som består af finansloven, indbudgetteret nettoforbrug af videreførsler og tillægsbevillinger, seneste prognose som er den aktuelle budgetversion, der er valgt i ledeteksterne, og til sidste differencen mellem seneste prognosen og bevillingen i alt.

Tjek at det hele stemmer, og kopier Tabellen over i ledelsesberetningen.

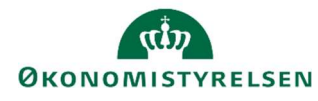

### 10.2 Tabel 1.2: Opfølgning på bevillingskategori

Tabel 1.2 viser den samlede opfølgning for delloft for drift fordelt på bevillingskategori.

Hvis I ikke har tabel 1.2 tilgængelig i procesflow, kan I selv tilføje den ved at benytte det tekniske navn MVR03\_WB08.

I ledeteksten angiver man finanslovsversion og budgetversionen.

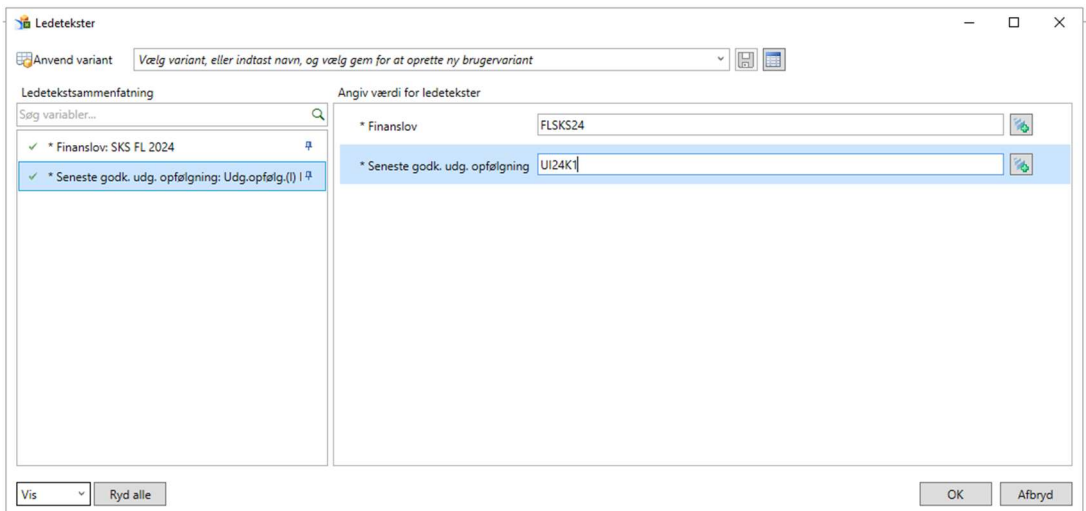

#### Udspecificering af ledeteksterne:

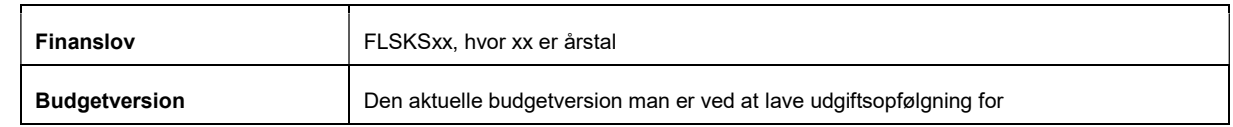

Når man har udfyldt ledeteksten og trykket OK, får man følgende tabel frem.

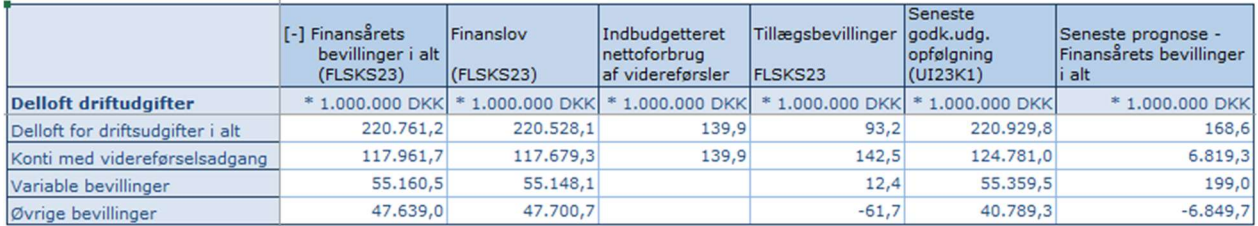

Tabellen viser delloft for driftsudgifter fordelt på bevillingskategorier, og som består af finansloven, indbudgetteret nettoforbrug af videreførsler og tillægsbevillinger, seneste prognose som er den aktuelle budgetversion, der er valgt i ledeteksterne, og til sidste differencen mellem seneste prognosen og bevillingen i alt.

Tjek at det hele stemmer, og kopier Tabellen over i ledelsesberetningen.

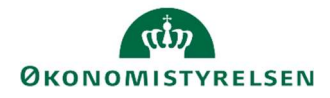

#### 10.3 Tabel B1: Oversigt over hovedkonti

Tabel B1 viser de aktuelle dellofter for ministerområdet, fordelt på hovedkonto.

Tabel B1 er en ny rapport, som man selv skal tilføje til sin processkabelon. Det kan man gøre ved at benytte det tekniske navn: BILAG2\_I.

Når man tilføje det til sin skabelon, kan man fx ligge den under delprocessen 'rapporter' eller 'udgiftsopfølgning', og give det følgende beskrivelse

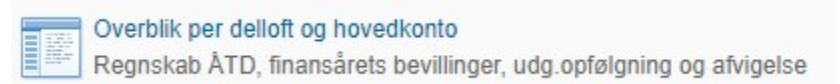

Udfyld ledetekstvinduet med den pågældende finanslovsversion og udgiftsopfølgningsversion.

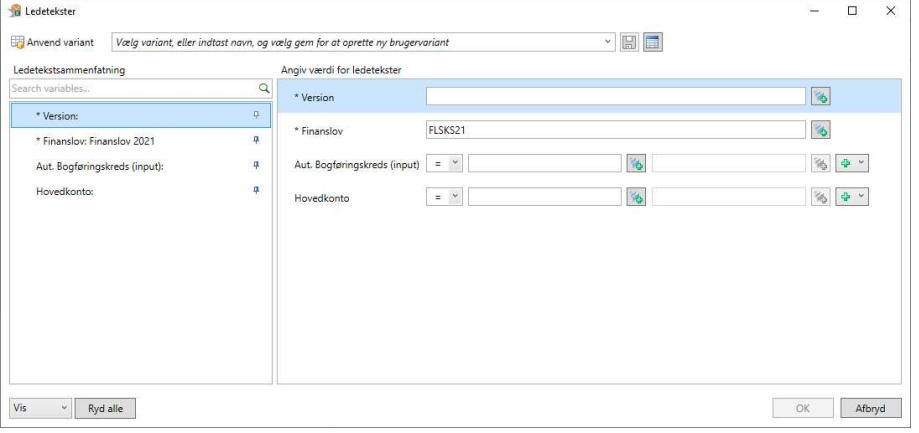

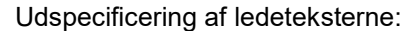

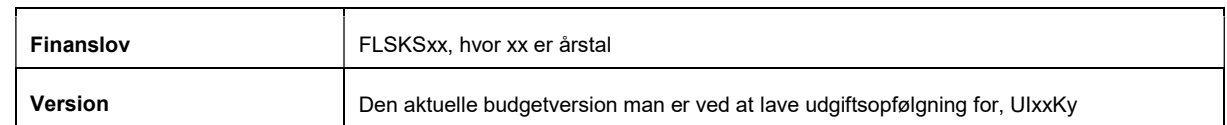

Når ledetekstvinduet er udfyldt og der er trykket OK, fremgår nedestående tabel:

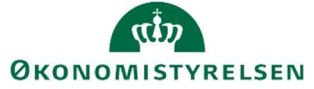

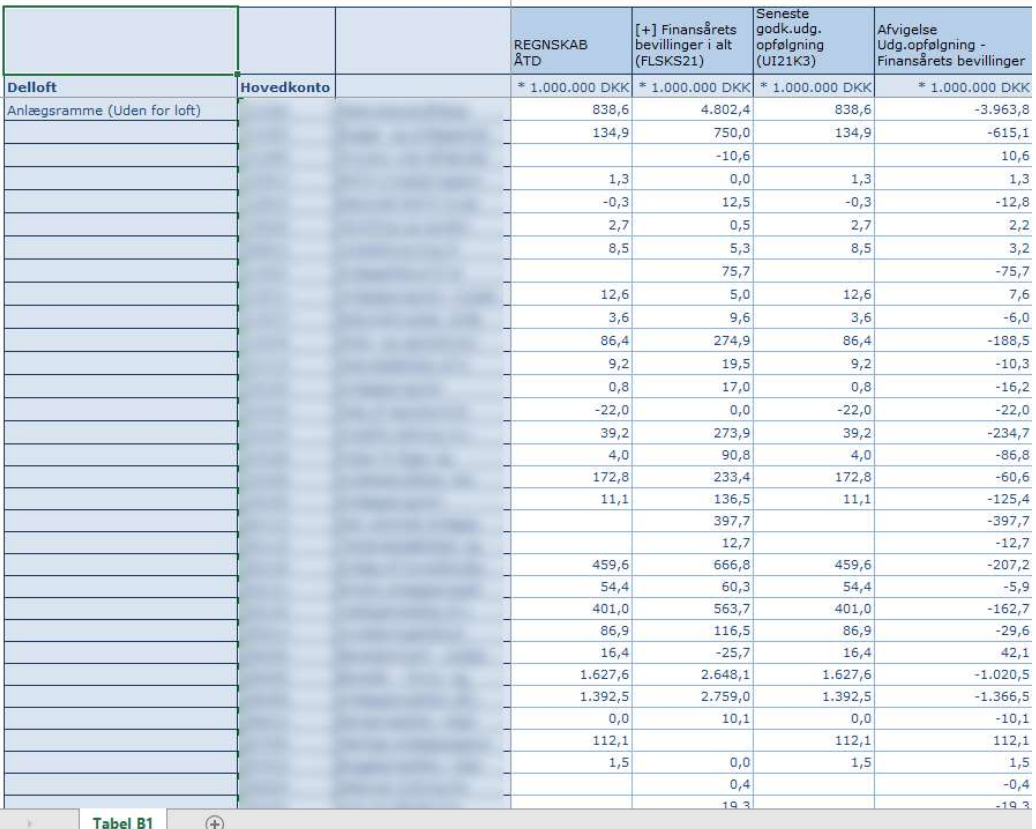

Tabel B1 bliver opdelt pr. delloft og de dertilhørende hovedkonti. For hver hovedkonti bliver der vist regnskab år til dato, Bevillingen i alt, aktuelle budgetversion og til sidst afvigelsen mellem bevillingen og budgetversionen.

Tjek at det hele stemmer og kopier tabellen over i ledelsesberetningens Bilag 2.

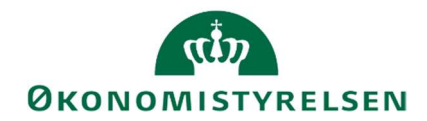

#### 10.4 Tabel B2: Afvigelsesforklaringer

Tabel B2 består af en rapport som viser alle afvigelsesforklaringerne for den pågældende institution.

Hvis man har hovedkonti under budgetramme 3, og dermed benytter skemaet til indkomstoverførsler er der en ekstra rapport, som viser disse afvigelsesforklaringer.

Afhængig af hvilke rammetyper man råder over, vælger man den/de relevante rapporter.

- Rapport over afvigelsesforklaringer
- Rapport over afvigelsesforklaringer indkomstoverførsler

Rapporterne er nye, og man skal dermed selv tilføje dem til sin processkabelon. Det kan man gøre ved at benytte følgende tekniske navn.

- Rapport over afvigelsesforklaring: MAP0211\_WB05
- Rapport over afvigelsesforklaringer indkomstoverførsler: MAP0211\_WB06

Når man tilføje dem kan man benytte følgende beskrivelser

Rapport Hovedkonto/Bogføringskreds afvigelsesforklaringer Afvigelseskategorier, beløb og kommentarer

Rapport Hovedkonto/Bogføringskreds indkomstoverførsler Afvigelseskategorier, beløb og kommentarer

Når man åbner en af de to rapporter skal man udfylder ledeteksten med den aktuelle budgetversion.

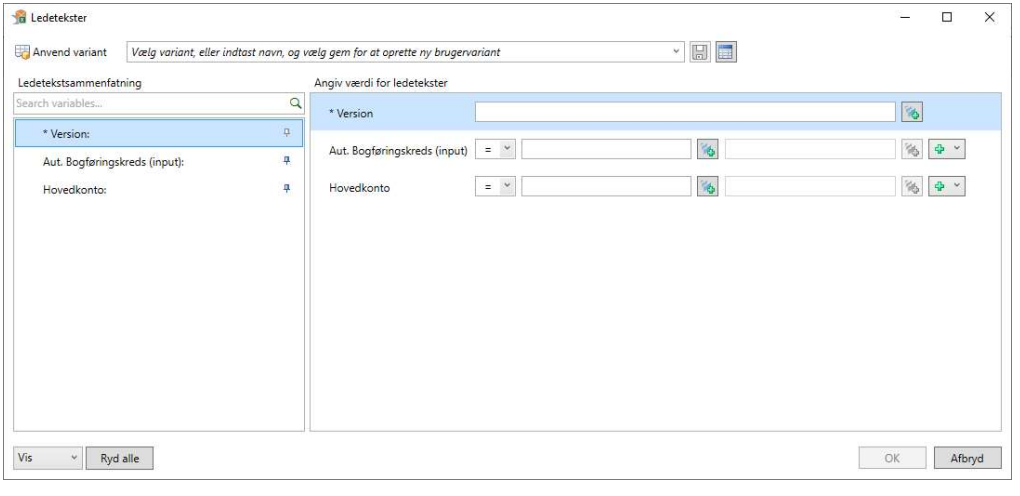

Version **Den aktuelle budgetversion man er ved at lave udgiftsopfølgning for, UIxxKy** 

Når ledetekstvinduet er udfyldt og der er trykket OK, vælger man fanen ' Rapport afvigelsesforklaringer'

Rapport (input layout) **Rapport afvigelsesforklaringer** 

Efterfølgende fremgår nedestående tabel i fanen:

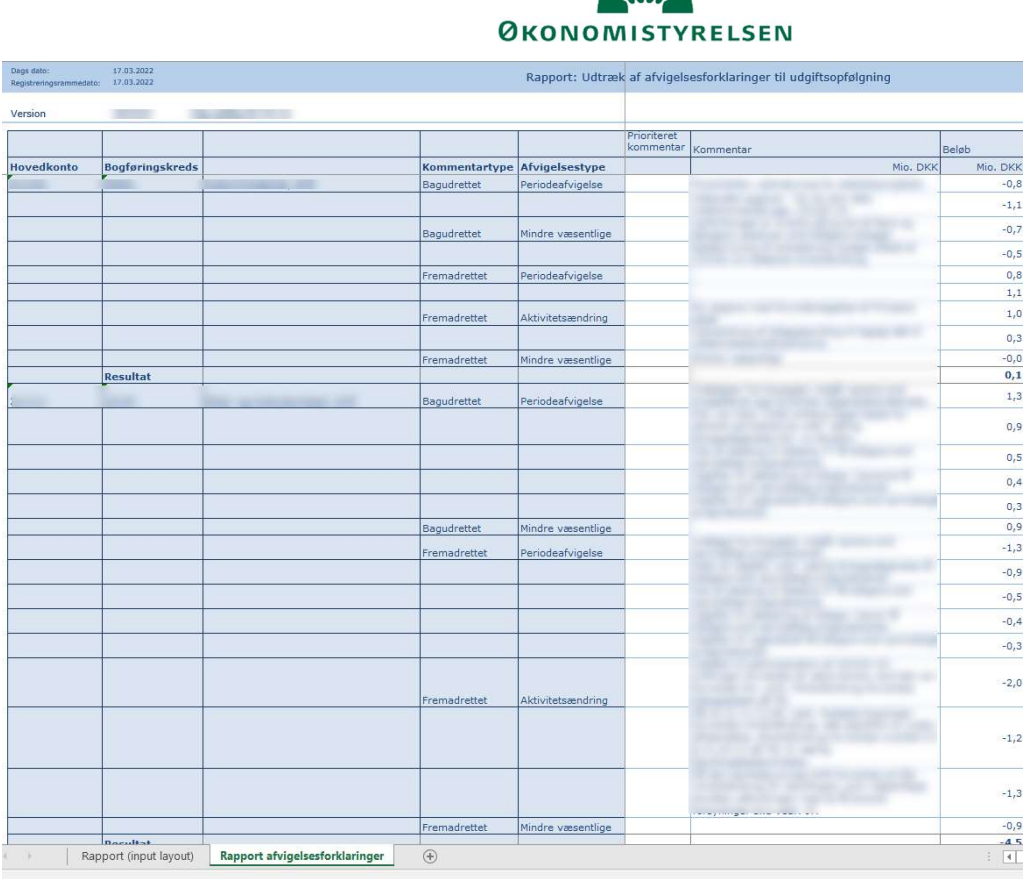

Tabellen viser alle afvigelsesforklaringer fordelt på hovedkonto, bogføringskreds, bagudrettet/fremadrettet kommentarer og de fem afvigelseskategorier.

 $\overrightarrow{1}$ 

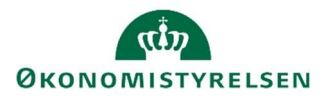

#### Hvis man vælger rapporten til indkomstoverførsler får man følgende tabel frem:

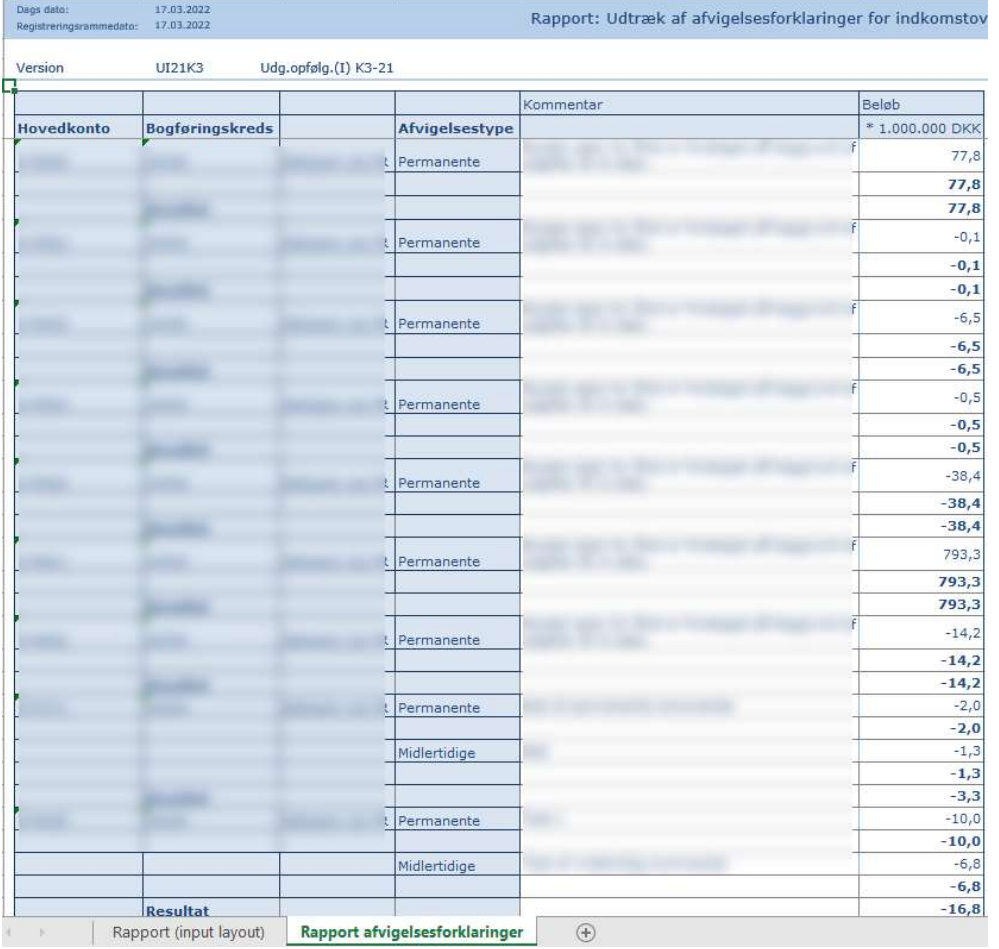

Tabellen viser alle afvigelsesforklaringer fordelt på hovedkonto, bogføringskreds og permanente/midlertidige kommentarer.

Tjek rapporterne igennem og kopier det over i ledelsesberetningen bilag 2.

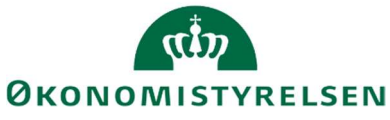

# 11 Bilag 1 – Indlæsning i SKS

Når jeres departement har godkendt jeres udgiftsopfølgning i SBS, kan I indlæse dette til SKS pr. bogføringskreds.

• Vælg delprocessen Udtræk til SKS indlæsning i økonomifunktionens procesflow

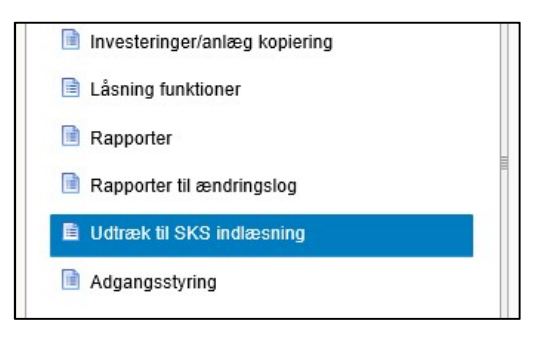

Vælg inputskemaet Udtræk til SKS.

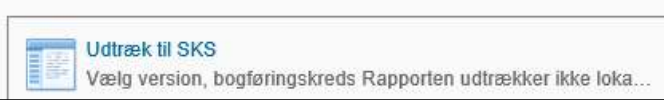

Udfyld vinduet med ledetekster, hvor man angiver bogføringskreds og version.

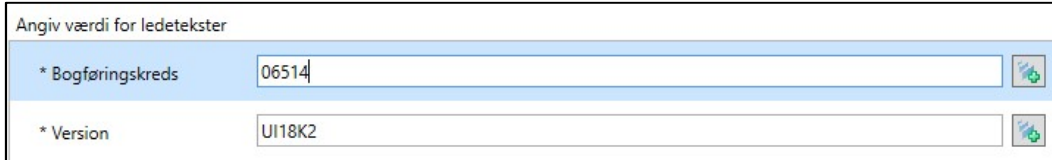

Klik på eksportknappen til højre

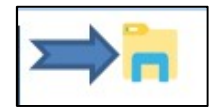

- Gem nu XML-filen i en mappe på jeres fællesdrev. Du gemmer ved at vælge en mappe. Opret evt. en mappe ved navn Udgiftsopfølgning 1, 2022 til din udgiftsopfølgning 1, 2022.
- Log nu på SKS.
- Vælg applikationen Indlæsning af grundbudget/prognoser.
- Vælg budgetversion.
- Udfyld Ministeransvarsområde, Virksomhed og Bogføringskreds.

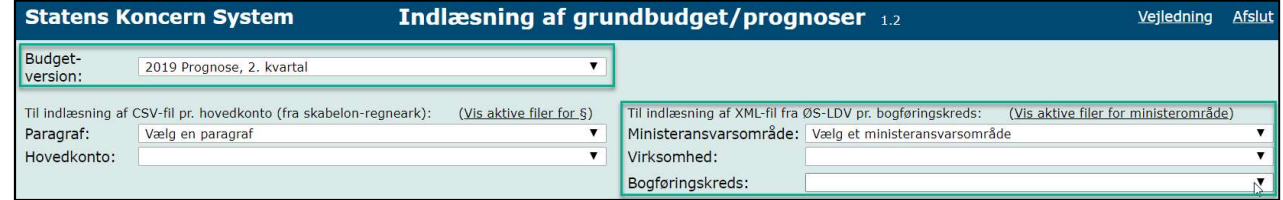

- Klik på Vælg arkiv og vælg den pågældende XML-fil.
- Vælg Indlæs.

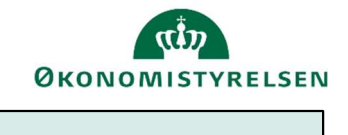

Vælg arkiv intet arkiv valgt

[Indiaes]

Hvis du oplever fejl i forbindelse med indlæsningen, kontakt SBS supporten via Statens Administrations Serviceportal: https://statens-adm.dk/support/serviceportalen/